# **MANUAL**

# **INSTALLATION AND CONFIGURATION DTM COLLECTION CONVENTIONAL INTERFACE**

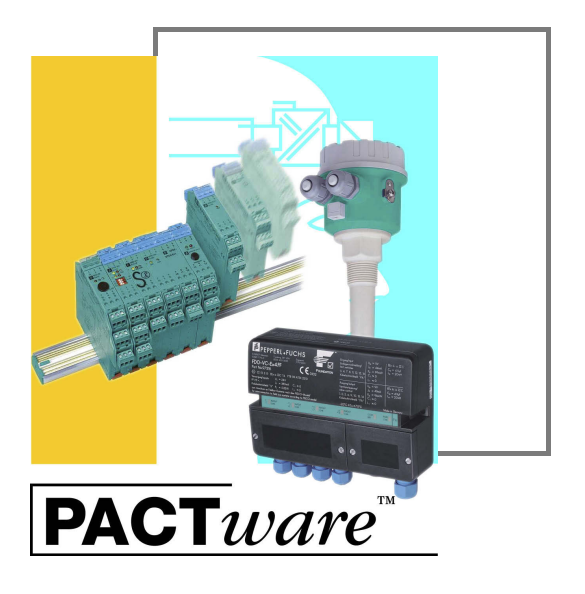

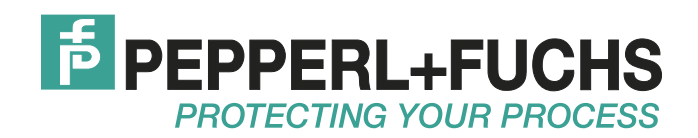

With regard to the supply of products, the current issue of the following document is applicable: The General Terms of Delivery for Products and Services of the Electrical Industry, published by the Central Association of the Electrical Industry (Zentralverband Elektrotechnik und Elektroindustrie (ZVEI) e.V.) in its most recent version as well as the supplementary clause: "Expanded reservation of proprietorship"

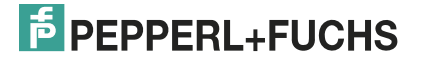

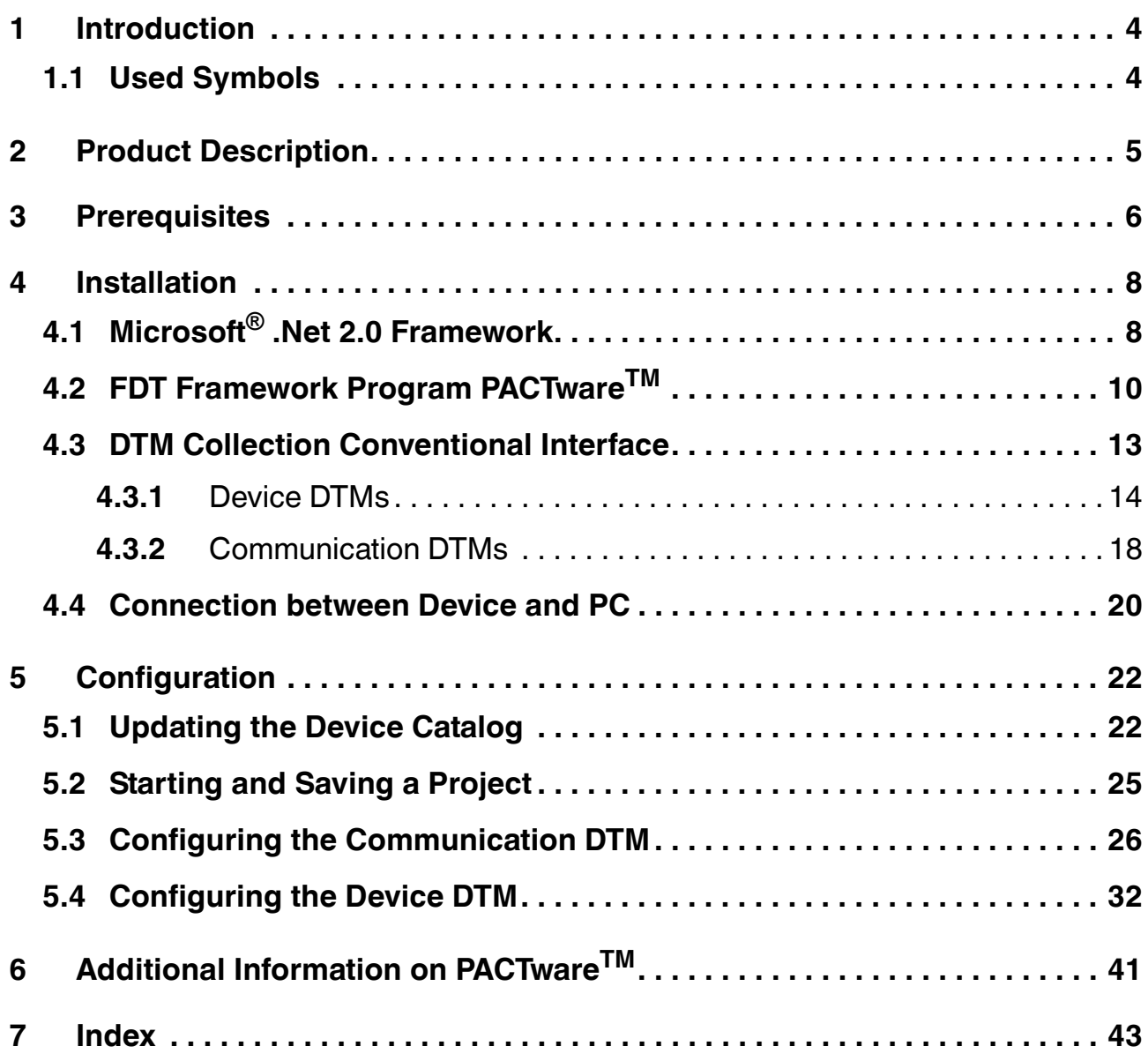

### 1 Introduction

<span id="page-3-0"></span>This manual guides you through the installation steps necessary to install the software components of the DTM Collection Conventional Interface.

The following software components must be installed:

- Microsoft<sup>®</sup> .Net 2.0 Framework
- **E** FDT framework program PACTware<sup>TM</sup> 4.X
- DTM Collection Conventional Interface

*Note!* If one of the software components is already installed on your system, you do not need to reinstall it.

#### 1.1 Used Symbols

<span id="page-3-1"></span>This document contains information that you must read to avoid property damage.

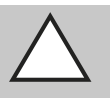

 $\bigcirc$ 

#### *Caution!*

This symbol indicates a warning about a possible fault.

In case of ignoring the devices and any connected facilities or systems may be interrupted or fail completely.

#### **Informative Symbols**

**Safety-relevant Symbols**

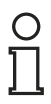

#### *Note!*

This symbol brings important information to your attention.

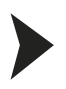

#### Action

This symbol indicates a paragraph with instructions.

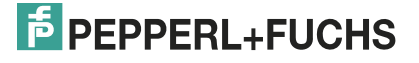

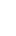

4

# 2 Product Description

#### <span id="page-4-0"></span>**FDT Concept**

The FDT concept (FDT — **F**ield **D**evice **T**ool) created a standard that can be used to integrate devices in various user interfaces (framework applications such as  $PACTware^{TM}$ ). The FDT concept enables open and continuous device operation from the control level to the field,  $r = 1$  regardless of the bus systems used. PACTware  $\frac{m}{N}$  is based on the FDT concept. This concept specifies the data exchange between the device-specific driver and the framework application. Every communicating device has a device-specific driver (DTM — **D**evice **T**ype **M**anager) that is integrated in the framework application.

#### **PACTwareTM**

 $P$ ACTware<sup>TM</sup> is a manufacturer-independent operating software for devices. In the past, it was often necessary to use multiple manufacturer-specific programs in order to be able to operate different devices. PACTware<sup>TM</sup> enables you to operate any number of devices with just this software. To operate devices, PACTware<sup>TM</sup> uses a standardized interface between the PACTware<sup>TM</sup> framework program and the individual software modules. This interface is called FDT. The software modules for device operation are called DTMs.

#### **Device and Communication DTM**

The DTM contains all the data and functions of a device. Every DTM contains its own user interface optimized for the device. The device and communication DTMs can be integrated in any FDT framework program, such as PACTware<sup>TM</sup>.

The DTM offers almost no restriction with regard to display and user guidance. This means that all available device functions can be operated according to the user's needs. Operation is supported by graphics. The DTM technology enables consistent operation of a device in all FDT systems.

Essentially, there are two different types of DTM:

■ Device DTMs

Device DTMs are DTMs for configuring devices such as transmitter power supply units, signal converters, and trip amplifiers.

■ Communication DTMs

Communication DTMs are required for communication with a device via a point to point connection or via any network structures. The communication DTMs are available for various interfaces, such as an RS 232 interface or USB interface. PACTware™ contains a communication DTM.

## 3 Prerequisites

<span id="page-5-0"></span>The following prerequisites must be fulfilled for the installation and configuration of the DTM Collection Conventional Interface:

#### **Hardware prerequisites**

- IBM<sup>®</sup> PC or compatible PC
- Intel/AMD processor min. 500 MHz
- Working memory: min. 256 MB
- Hard disk space: min. 200 MB
- Graphic resolution 1024 x 768

#### **Software prerequisites**

- Operating system: Microsoft® Windows XP, Windows Vista, or Windows 7
- Internet Browser: Microsoft<sup>®</sup> Internet Explorer 4.0 or higher
- Unpacked software components for installation
	- Microsoft® .Net 2.0 Framework
	- FDT framework program PACTware<sup>TM</sup> 4.X
	- DTM Collection Conventional Interface

#### *Note!*

For installation with Windows XP, Windows Vista, or Windows 7, administrator rights are required.

#### <span id="page-5-1"></span>**Where to find the required software components:**

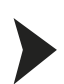

#### Downloading Microsoft® .NET 2.0 Framework from the Internet

- 1. In the Internet browser, enter **www.pepperl-fuchs.de**.
- 2. In the search field, enter the product name of the software component: **Microsoft .NET**. > The results list is displayed.
- 3. In the **Product** section, click the **Microsoft .NET** link. > The Internet browser displays the product page.
- 4. In the **Software** section, click the **Microsoft(R) .NET connection software** link.
- 5. Load the software to your PC.
- 6. Unzip the ZIP file.
- 7. Save the data to a temporary folder of your choice on your PC.

#### *Tip*

Alternatively, the Microsoft  $^{\circledR}$  .NET framework package and service packs are available for [download from www.microsoft.com/download.](www.microsoft.com/download)

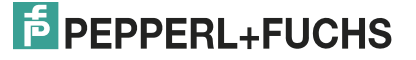

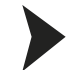

#### <span id="page-6-1"></span>Downloading the FDT Framework Program PACTware<sup>TM</sup> 4.X from the Internet

- 1. In the Internet browser, enter **www.pepperl-fuchs.de**.
- 2. In the search field, enter the product name of the software component: **PACTware 4.X**. > The results list is displayed.
- 3. In the **Product** section, click the **PACTware 4.X** link. > The Internet browser displays the product page.
- 4. In the **Software** section, click the **PACTware 4.X** link.
- 5. Load the software to your PC.
- 6. Unzip the ZIP file.
- 7. Save the data to a temporary folder of your choice on your PC.

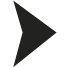

<span id="page-6-0"></span>Downloading DTM Collection Conventional Interface from the Internet

- 1. In the Internet browser, enter **www.pepperl-fuchs.de**.
- 2. In the search field, enter the product name of the software component: **Conventional Interface DTM**. > The results list is displayed.
- 3. In the **Product** section, click the **Conventional Interface DTM** link. > The Internet browser displays the product page.
- 4. In the **Software** section, click the **DTM Collection Conventional Interface** link.
- 5. Load the software to your PC.
- 6. Unzip the ZIP file.
- 7. Save the data to a temporary folder of your choice on your PC.

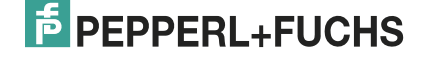

# 4 Installation

## 4.1 Microsoft® .Net 2.0 Framework

<span id="page-7-1"></span><span id="page-7-0"></span>As a .NET application, PACTware<sup>™</sup> requires Microsoft<sup>®</sup> .Net 2.0 Framework to run. The .NET application can only be run if the version of Microsoft<sup>®</sup> .Net. Framework with which the application was developed is installed.

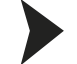

#### <span id="page-7-2"></span>Checking the Microsoft® .Net Framework Version

Check which Microsoft® .Net Framework version is installed on your PC.

- 1. Open the system control on your PC.
- 2. Open the overview of installed programs by double-clicking **Software**.
	- > The overview of installed programs is displayed.

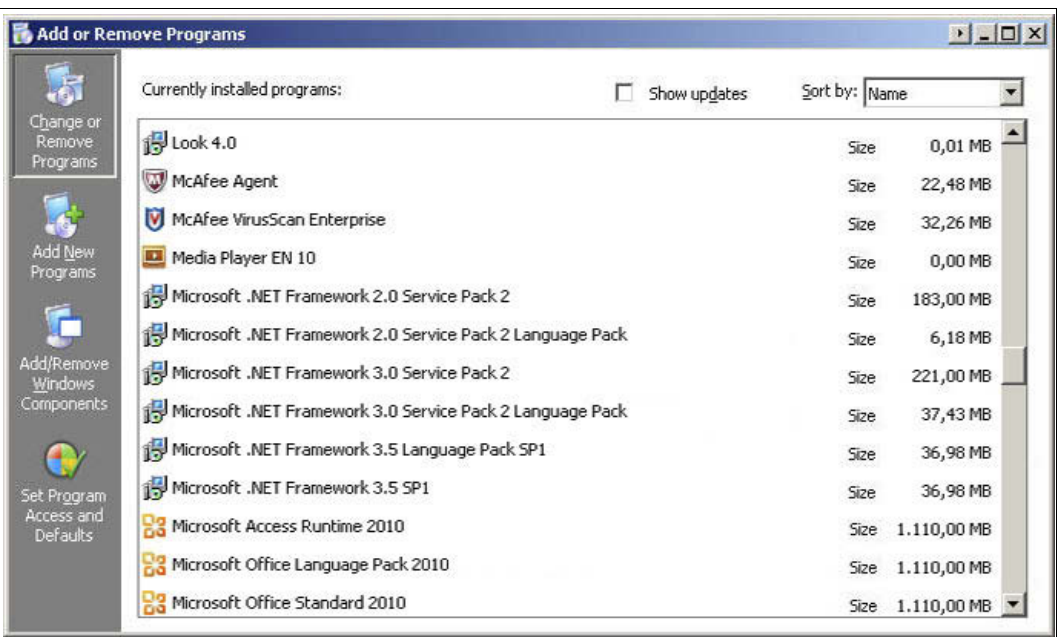

- 3. If Microsoft<sup>®</sup> .Net. Framework 1.0 or 1.1 is installed, you will need to install Microsoft® .Net 2.0 Framework. Install Microsoft® .Net 2.0 Framework as described in the next section.
- 4. If Microsoft® .Net. Framework 3.0 or 3.5 is installed, you do **not** need to install Microsoft® .Net 2.0 Framework. These software versions are backward-compatible with version 2.0.
- 5. If Microsoft<sup>®</sup> .Net. Framework 4.0 or higher is installed, you will need to install Microsoft® .Net 2.0 Framework. Microsoft® .Net. Framework 4.0 is not backwardcompatible with version 2.0. Install Microsoft® .Net 2.0 Framework as described in the next section.

# **E** PEPPERL+FUCHS

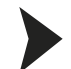

#### <span id="page-8-0"></span>Installing Microsoft® .Net 2.0 Framework

- 1. Load Microsoft<sup>®</sup> .Net 2.0 Framework to your PC. See chapter [3](#page-5-0).
- 2. Unzip the ZIP file.
- 3. Save the data to a temporary folder of your choice on your PC.
- 4. Start the installation by double-clicking the **install.exe** file.
	- > The installation wizard is displayed.

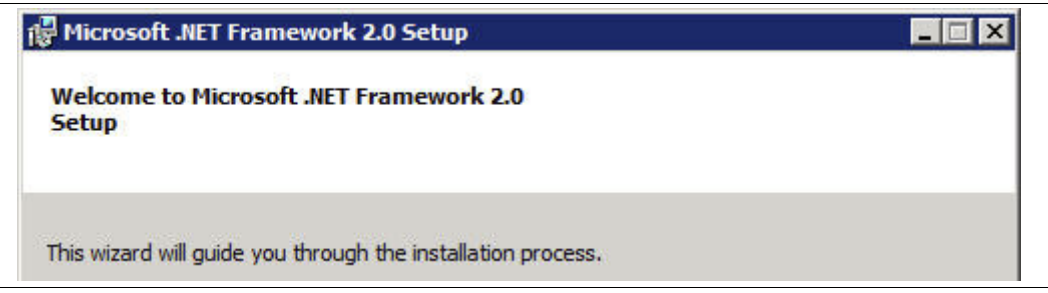

- 5. Follow the installation instructions and confirm the installation steps.
	- > The window with the license terms is displayed.

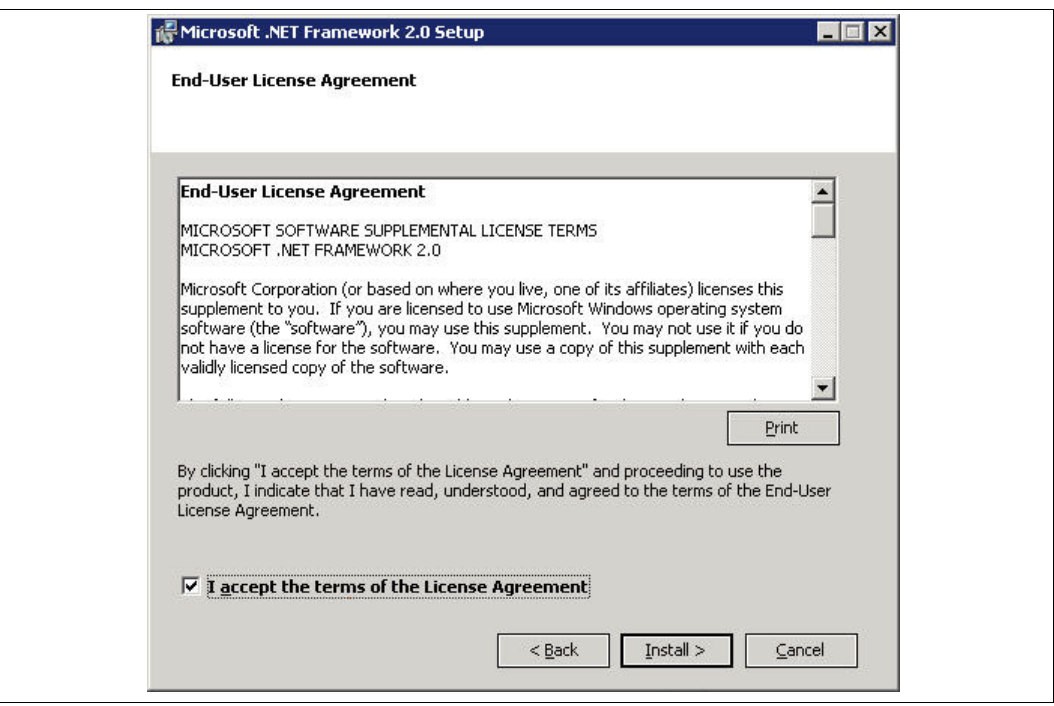

- 6. Agree to the End User License Agreement and confirm your entry with **Install**.
- 7. Follow the installation instructions and confirm the installation steps.
	- > The installation completion window is displayed.

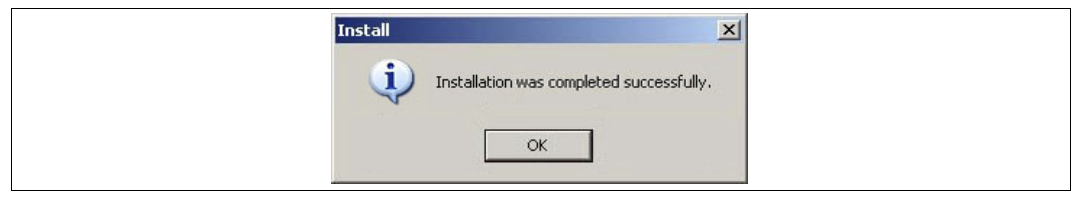

- 8. Confirm the end of the installation with **OK**.
	- > The Microsoft<sup>®</sup> .Net 2.0 Framework software is installed.

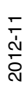

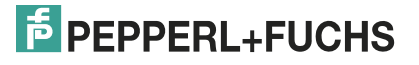

#### 4.2 FDT Framework Program PACTware<sup>TM</sup>

#### <span id="page-9-0"></span>*Note!*

You do not have to uninstall older PACTware<sup>TM</sup> versions. Additional information on the PACTware<sup>TM</sup> versions can be found at the end of the manual. See chapter [6](#page-40-0).

To work, the DTM **always** requires an FDT framework program such as PACTwareTM. The installation sequence of the DTM and the respective FDT framework program is not defined. We recommend the following installation sequence:

- 1. Installation of the FDT framework program PACTware<sup>TM</sup>
- 2. Installation of DTM Collection Conventional Interface

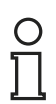

 $\frac{0}{11}$ 

#### *Note!*

If you select the reverse order, you must update the DTM device catalog before you edit a project. See chapter [5.1](#page-21-1).

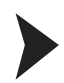

#### <span id="page-9-1"></span>Installing the FDT Framework Program PACTware<sup>TM</sup>

- 1. Load the FDT framework program PACTware<sup>TM</sup> to your PC. See chapter [3](#page-5-0).
- 2. Unzip the ZIP file.
- 3. Save the data to a temporary folder of your choice on your PC.
- 4. Start the installation by double-clicking the **Setup.exe** file. > The Select Language window is displayed.

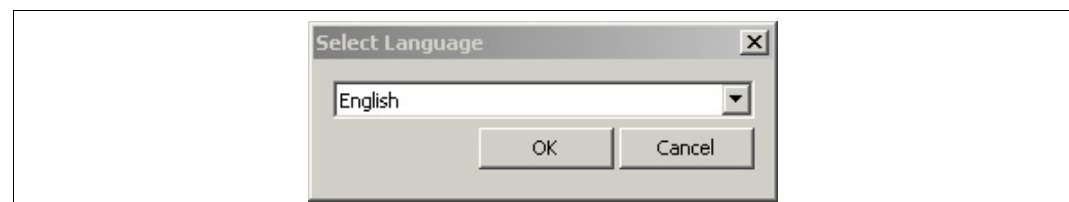

5. In the drop-down list, select the installation language and confirm your selection with **OK**. > The list of available software is displayed.

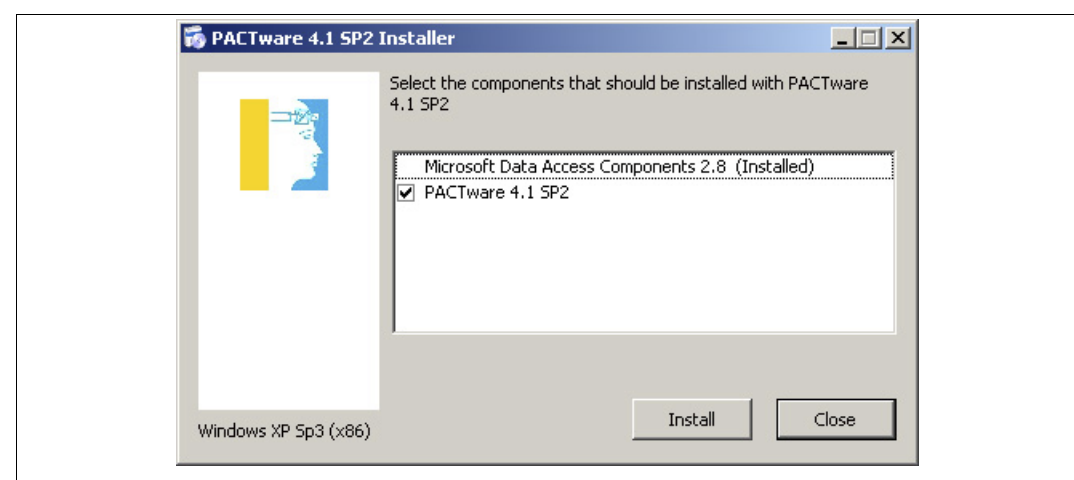

- 6. Select PACTware 4.X and confirm your selection with **Install**.
	- > The installation wizard is displayed.

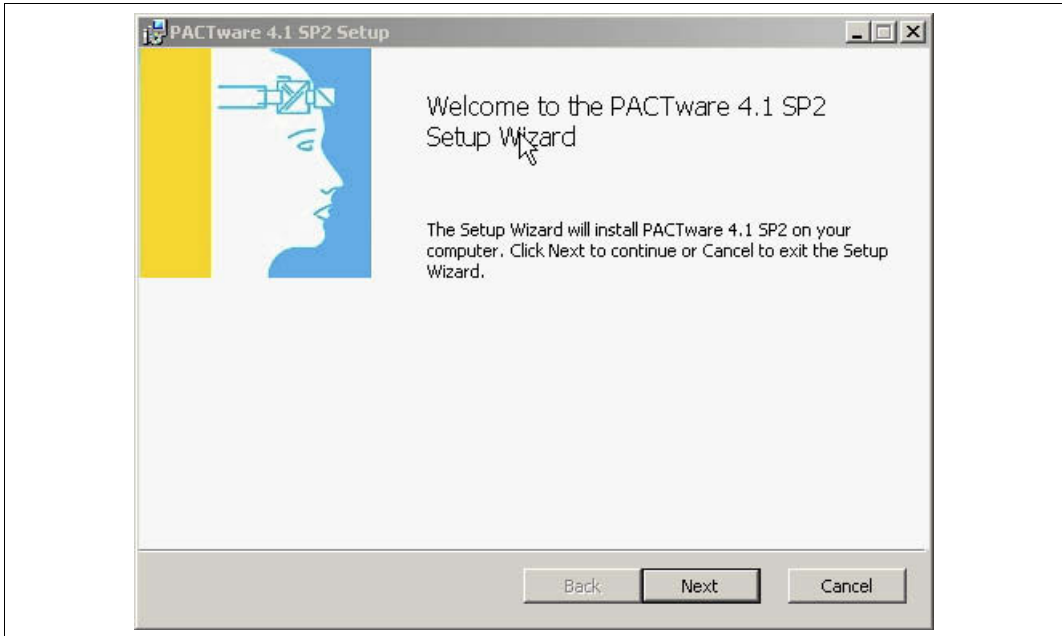

- 7. Follow the installation instructions and confirm the installation steps.
	- > The window with the license terms is displayed.

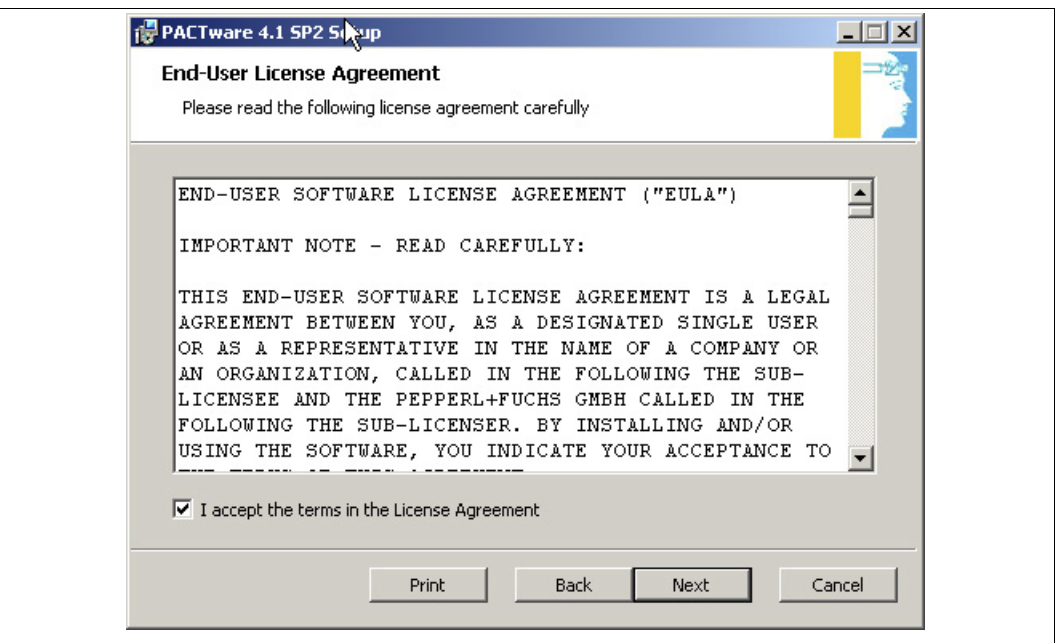

8. Agree to the End User License Agreement and confirm your entry with **Next**.

- 9. Follow the installation instructions and confirm the installation steps.
	- > The installation completion window is displayed.

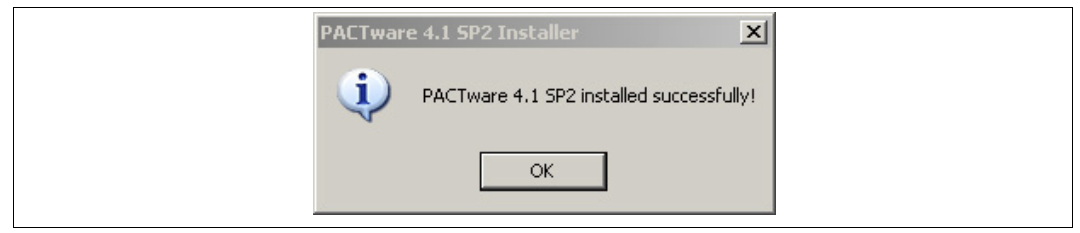

- 10. Confirm the end of the installation with **OK**.
	- > The FDT framework program PACTware<sup>TM</sup> software is installed.

#### 4.3 DTM Collection Conventional Interface

<span id="page-12-0"></span>To work, the DTM **always** requires an FDT framework program such as PACTwareTM. The installation sequence of the DTM and the respective FDT framework program is not defined. We recommend the following installation sequence:

- 1. Installation of the FDT framework program PACTware™
- 2. Installation of DTM Collection Conventional Interface

#### *Note!*

If you select the reverse order, you must update the DTM device catalog before you edit a project. See chapter [5.1](#page-21-1).

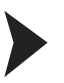

#### <span id="page-12-1"></span>Installing DTM Collection Conventional Interface

- 1. Load the DTM Collection Conventional Interface to your PC. See chapter [3](#page-5-0).
- 2. Unzip the ZIP file.
- 3. Save the data to a temporary folder of your choice on your PC.
- 4. Start the installation by double-clicking the **autorun.exe** file.
	- > The list of available software is displayed.

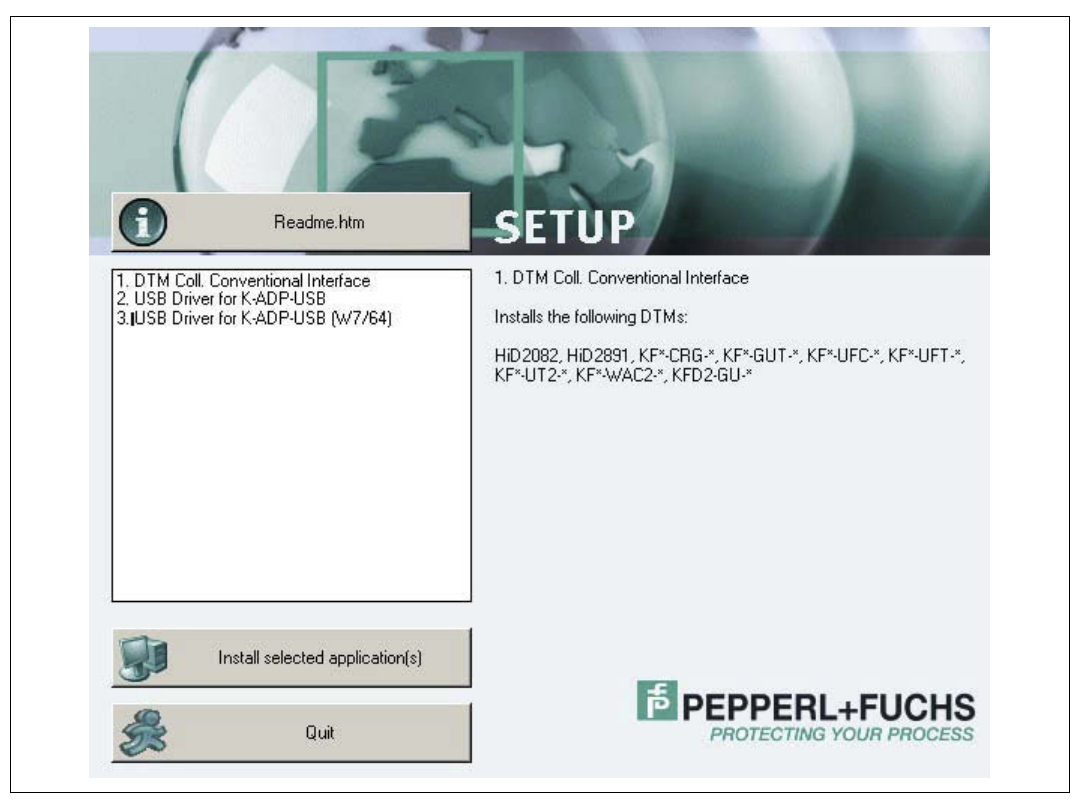

2012-11

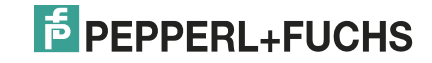

#### 4.3.1 Device DTMs

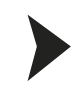

<span id="page-13-1"></span><span id="page-13-0"></span>Installing Device DTMs

1. Select **DTM Coll. Conventional Interface** and confirm your selection with **Install selected application(s)**.

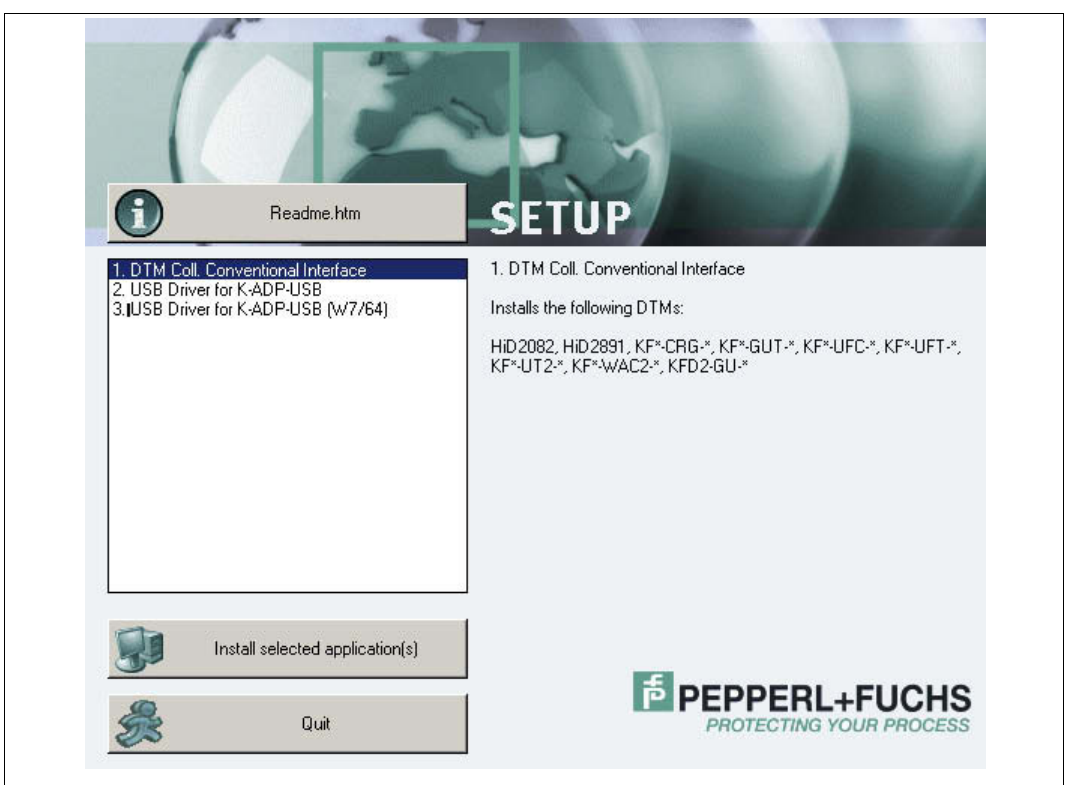

> The Language Selection window is displayed.

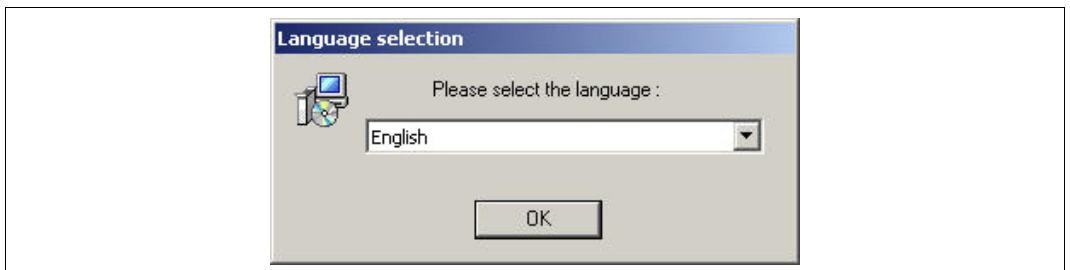

2. In the drop-down list, select the installation language and confirm your selection with **OK**. > The Install window is displayed.

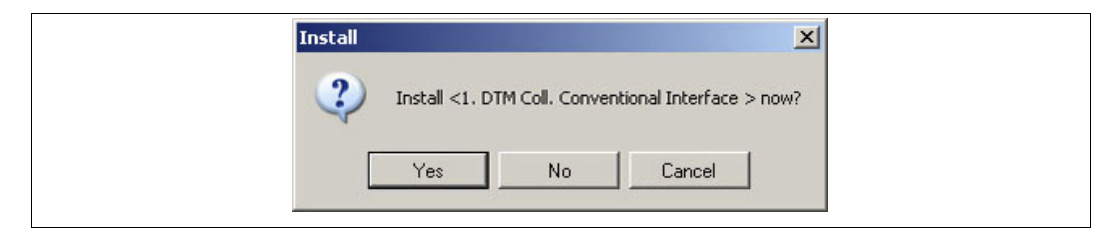

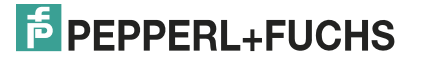

- 3. Click **Yes** to confirm the installation start.
	- > The installation wizard is displayed.

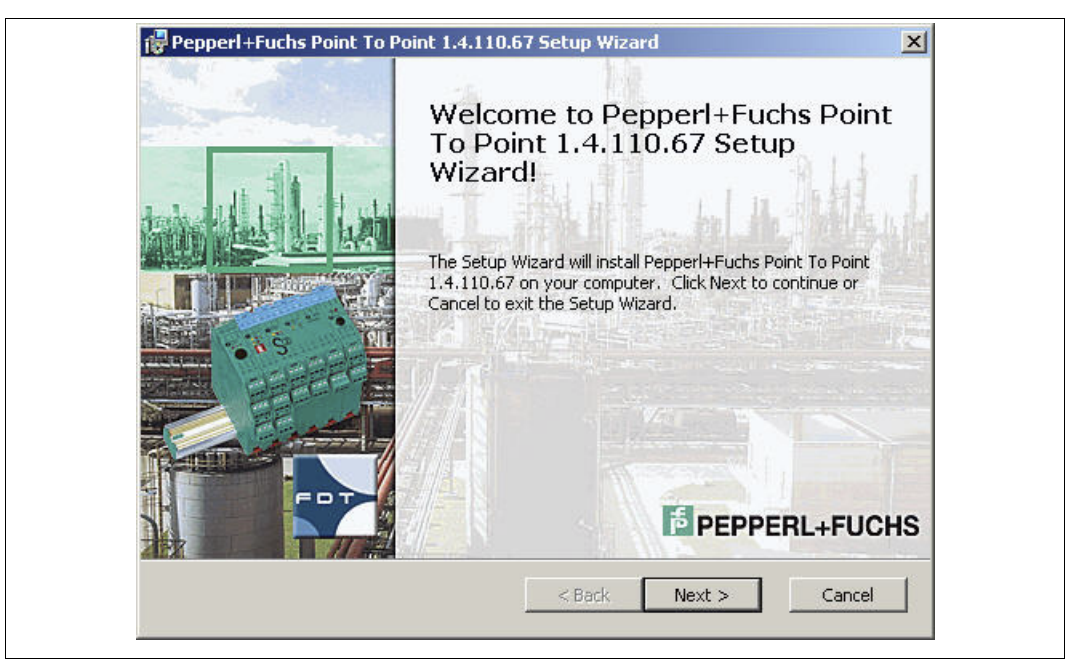

- 4. Follow the installation instructions and confirm the installation steps.
	- > The window with the license terms is displayed.

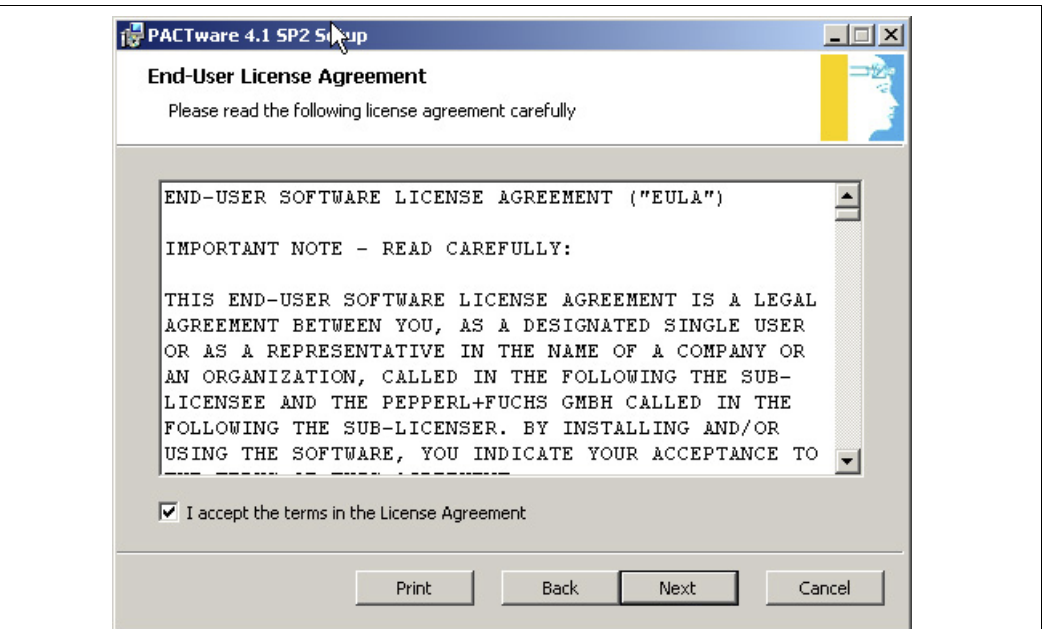

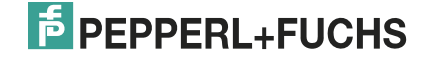

- 5. Agree to the End User License Agreement and confirm your entry with **Next**.
	- > The Customer Information window is displayed.

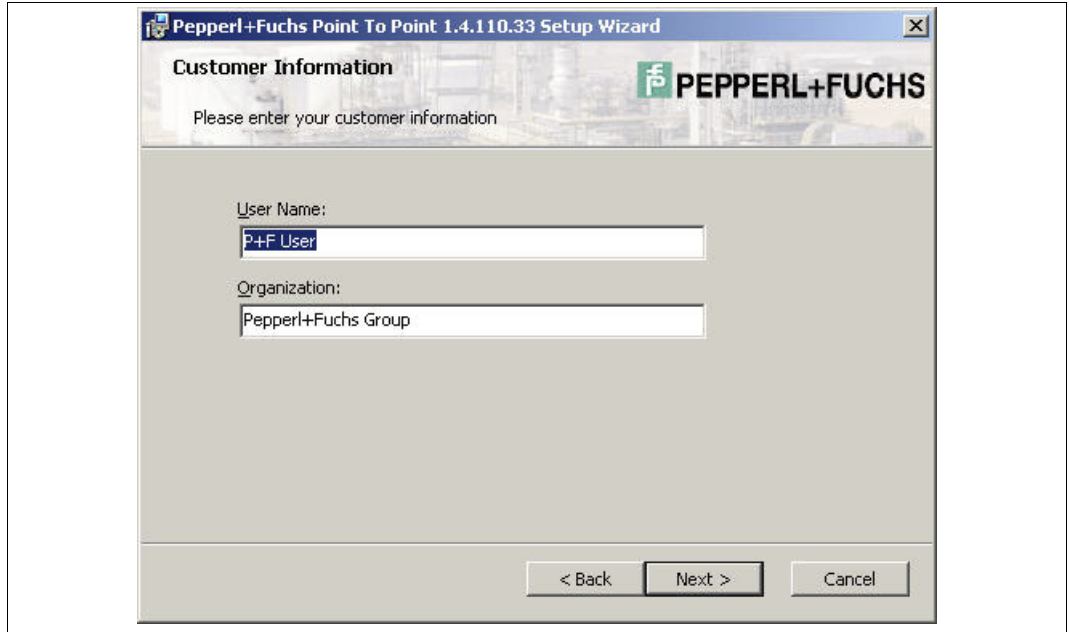

- 6. Enter the required texts in the **User Name** and **Organization** fields.
- 7. Confirm your entry with **Next**.
	- > The window for selecting the type of setup is displayed.

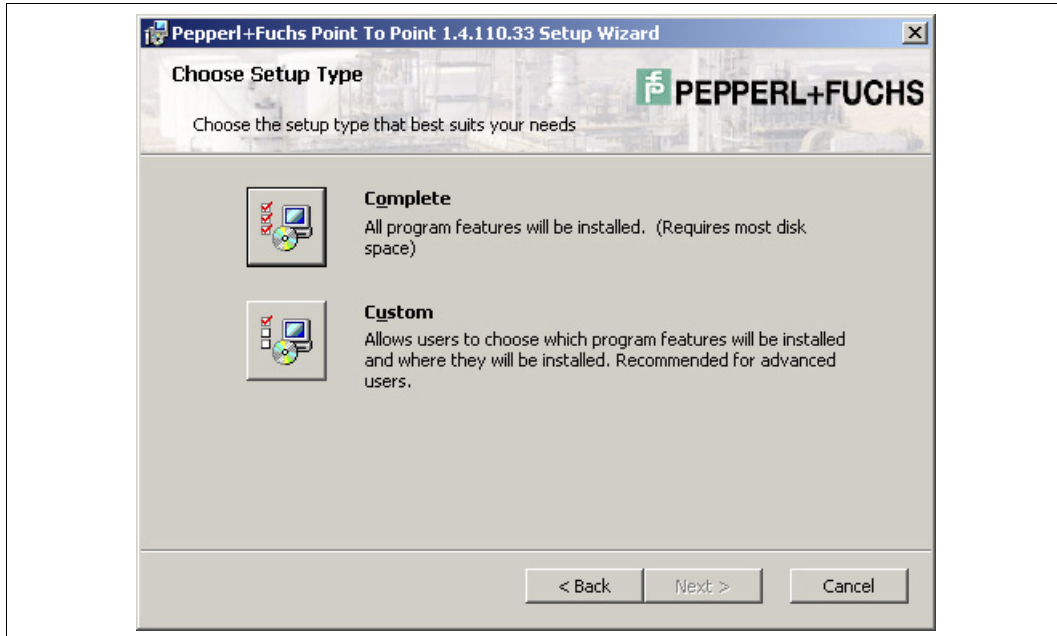

8. Select the required setup type.

The **Complete** option installs all DTMs available in the package. The **Custom** option allows individual DTMs to be selected.

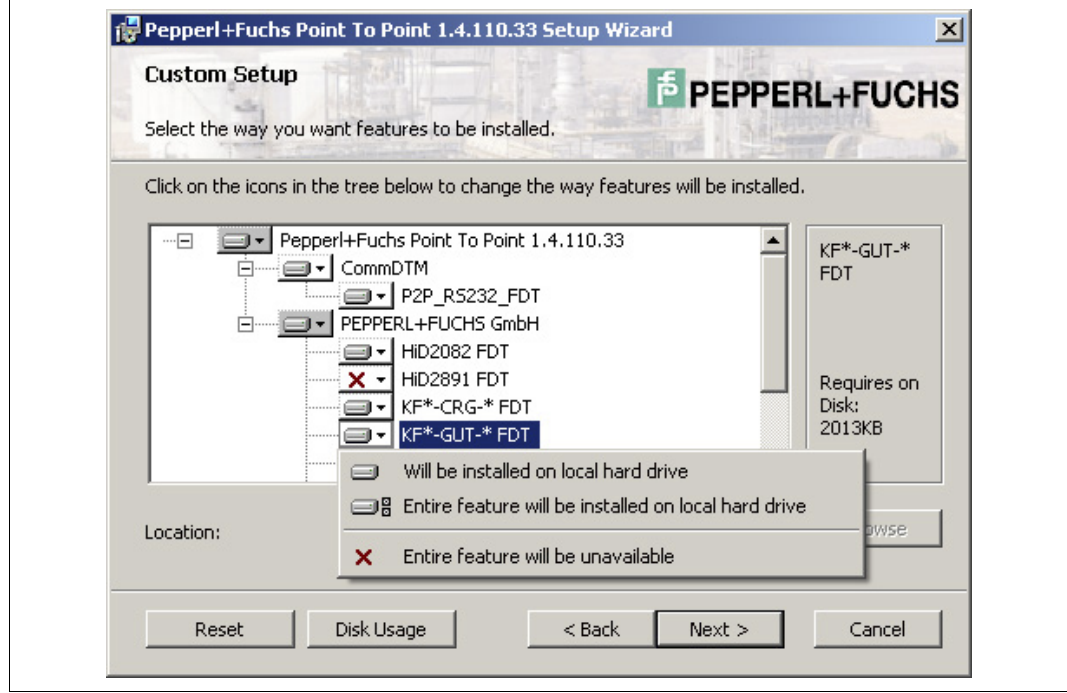

- 9. Confirm your selection with **Next**.
- 10. Follow the installation instructions and confirm the installation steps.
	- > The installation completion window is displayed.

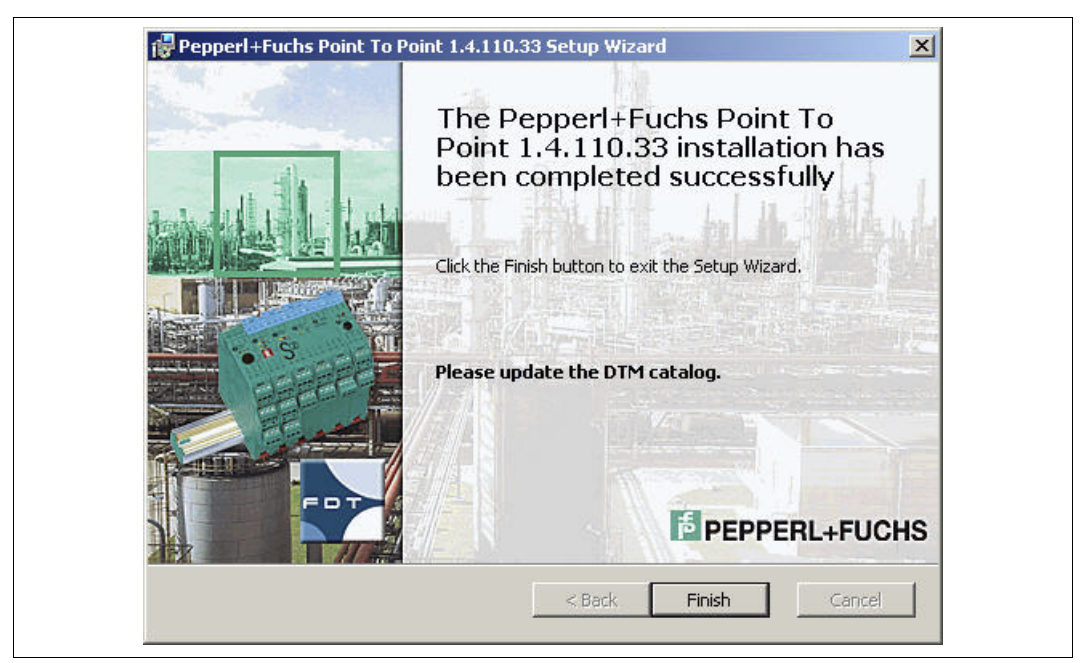

- 11. Confirm the end of the installation with **Finish**.
	- > The device DTMs are installed.

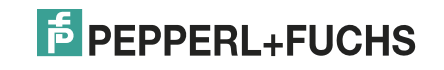

#### 4.3.2 Communication DTMs

<span id="page-17-0"></span>Two communication DTMs are available, depending on the Windows operating system:

- **Microsoft<sup>®</sup> Windows XP, Windows Vista, and Windows 7/32 Bit operating systems: USB Driver for K-ADP-USB**
- Microsoft<sup>®</sup> Windows 7/64 Bit operating system: **USB Driver for K-ADP-USB (W7/64)**

<span id="page-17-1"></span>Installing Communication DTMs

- 1. Select the appropriate communication DTM for your operating system.
- 2. Select **USB Driver for K-ADP-USB** and confirm your selection with **Install selected application(s)**.

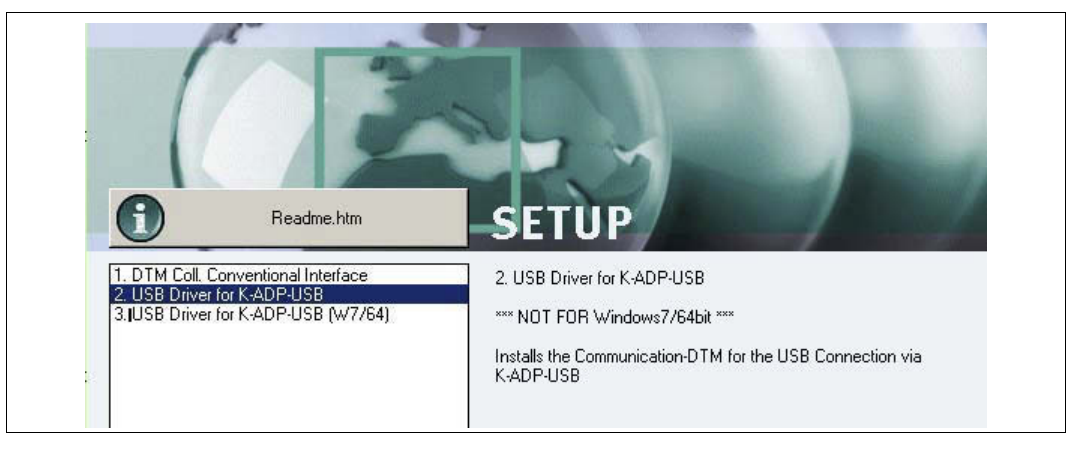

#### **or**

Select **USB Driver for K-ADP-USB (W7/64)** and confirm your selection with **Install selected application(s)**.

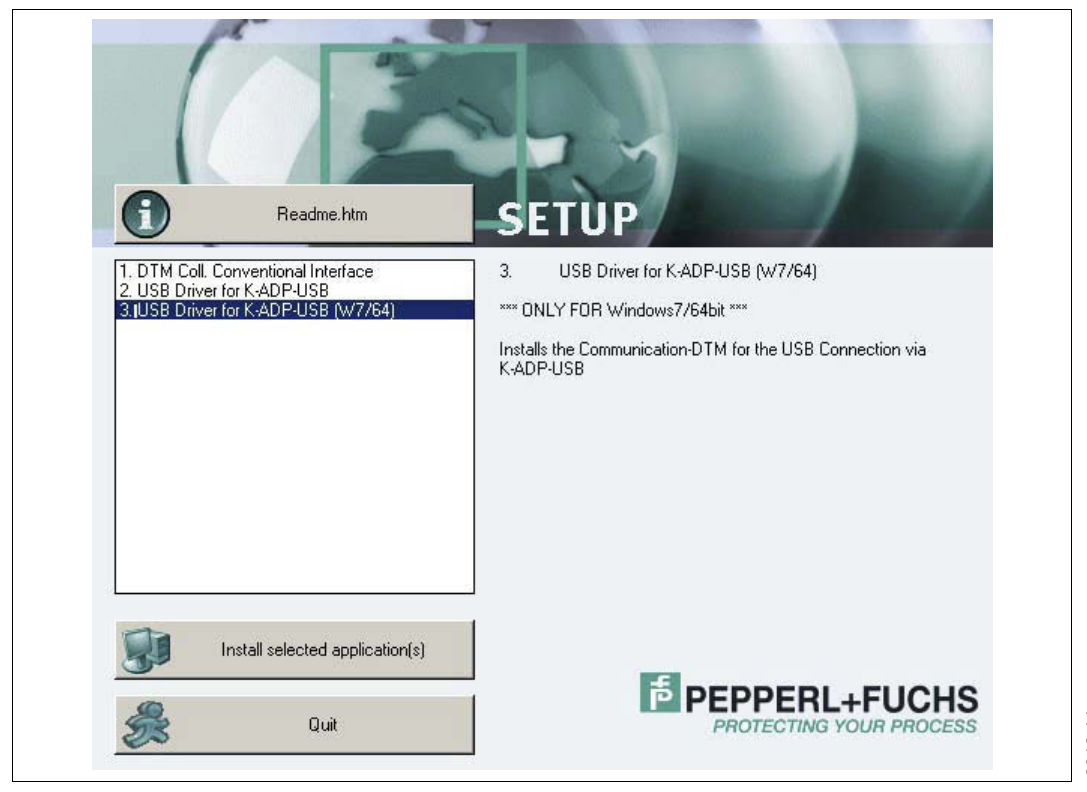

# **E** PEPPERL+FUCHS

> The installation wizard is displayed.

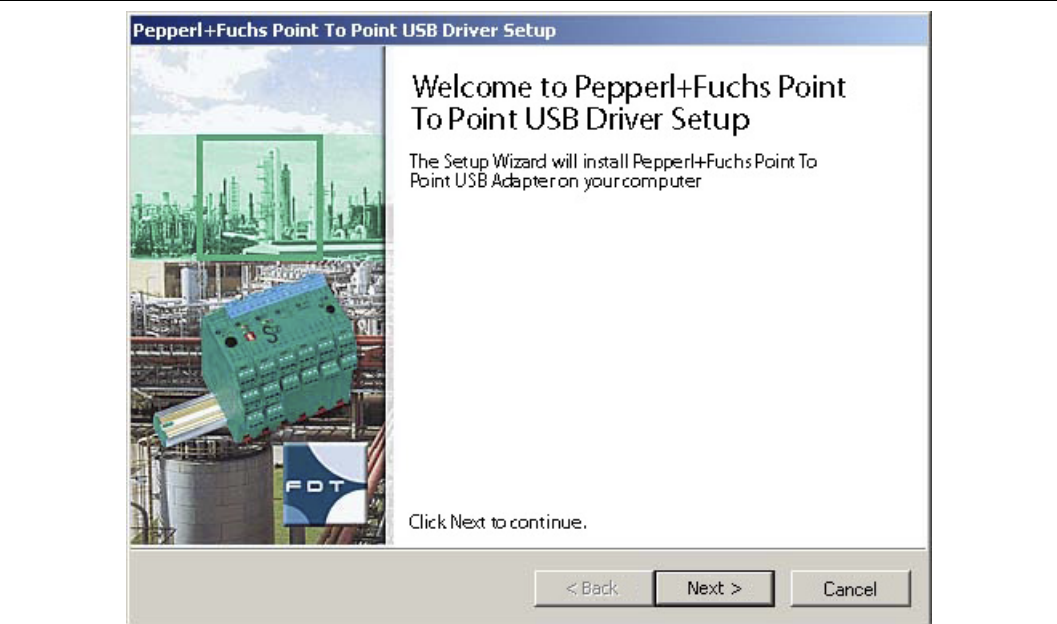

3. Follow the installation instructions and confirm the installation steps. > The window with the license terms is displayed.

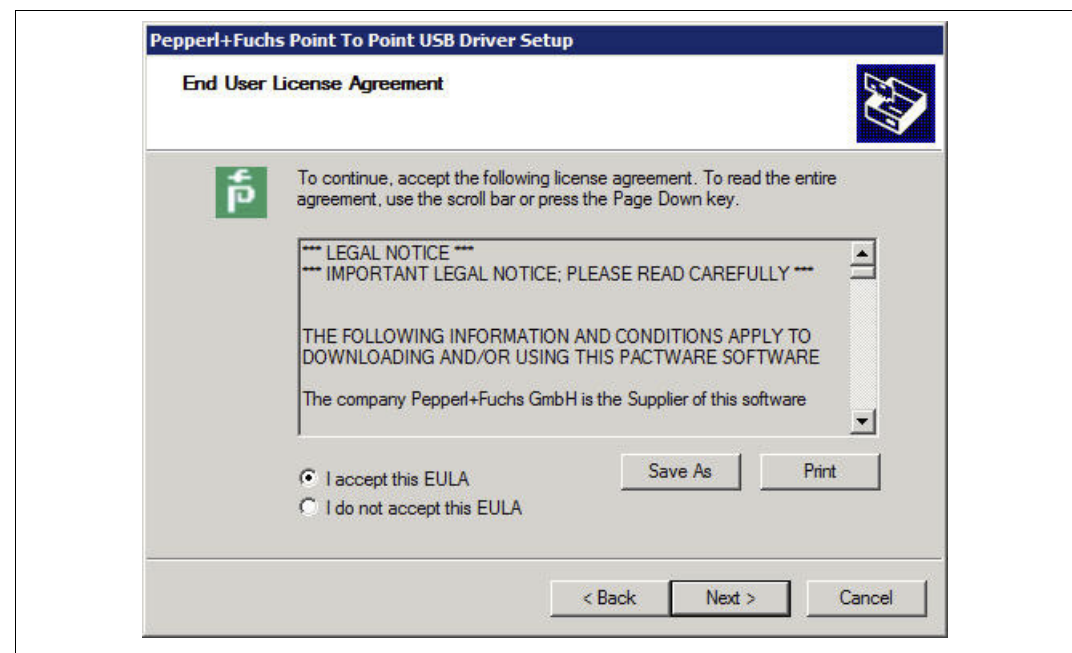

4. Agree to the End User License Agreement and confirm your entry with **Next**.

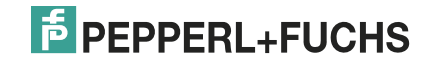

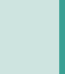

- 5. Follow the installation instructions and confirm the installation steps.
	- > The installation completion window is displayed.

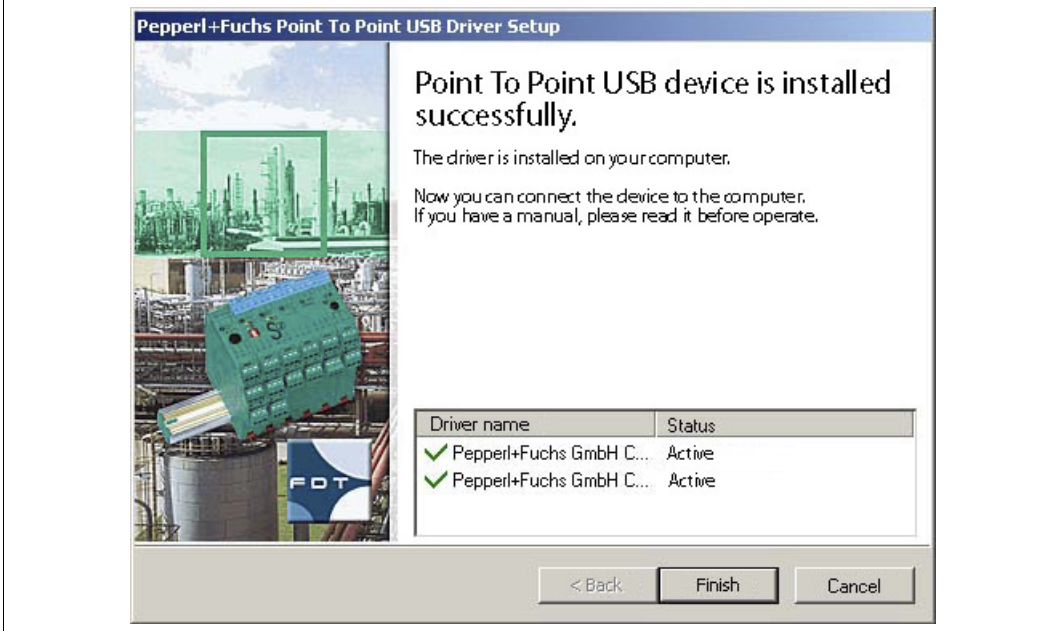

6. Confirm the end of the installation with **Finish**. > The communication DTM is installed.

#### 4.4 Connection between Device and PC

<span id="page-19-0"></span>Before you connect the device to the PC, please note the following:

#### *Note!*

In the past, the device programming sockets and the K-ADP1 adapter plugs were 3.55 mm x 18.3 mm. There was no additional adapter cable for the adapter.

- Use this adapter for devices with programming sockets that are 3.55 mm x 18.3 mm.
- **If you use this adapter with devices with programming sockets that are 3.5 mm x 14 mm,** the plug protrudes by approximately 3 mm. The function is not impaired.

The newer devices and the K-ADP1 and K-ADP-USB adapters have programming sockets and plugs that are 3.5 mm x 14 mm. The adapters have an additional adapter cable with plug dimensions 3.55 mm x 18.3 mm.

- Use these adapters for devices with programming sockets that are 3.5 mm x 14 mm.
- If you are using these adapters with devices with programming sockets that are 3.55 mm x 18.3 mm, insert the additional adapter cable.

2012-11

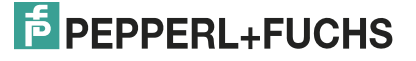

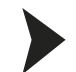

#### <span id="page-20-0"></span>Connecting the Device to the PC via the 9-Pin Serial Interface

- 1. Mount the device as described in the system description.
- 2. Connect the device to the power supply as described in the system description.
- 3. Connect the device to the PC via the adapter with serial interface K-ADP1.
	- Connection on the device: front programming socket
	- Connection on the PC: 9-pin serial interface

#### <span id="page-20-1"></span>Connecting the Device to the PC via the USB Interface

- 1. Mount the device as described in the system description.
- 2. Connect the device to the power supply as described in the system description.
- 3. Connect the device to the PC via the adapter with USB interface K-ADP-USB. - Connection on the device: front programming socket
	- Connection on the PC: USB interface
	- > The hardware wizard is displayed. Read the note.

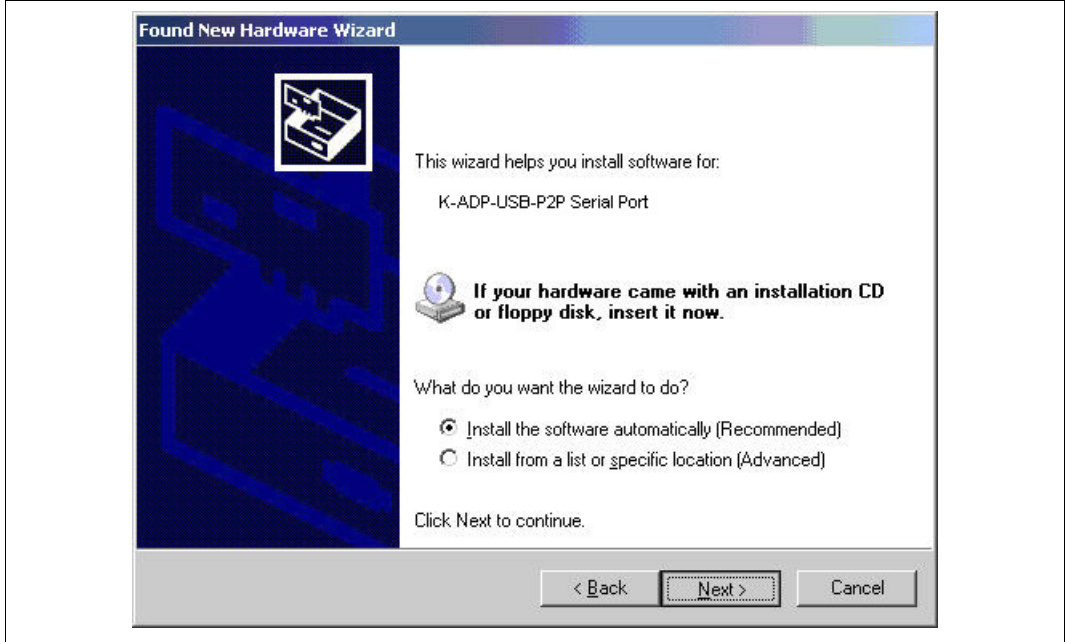

- 4. Follow the installation instructions and confirm the installation steps.
	- > The installation completion window is displayed.
- 5. Confirm the end of the installation with **Finish**. > The interface driver is installed.

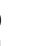

*Note!*

The hardware wizard is displayed only on initial installation or for an update.

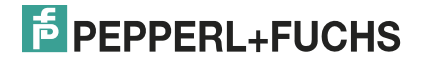

# 5 Configuration

# 5.1 Updating the Device Catalog

#### <span id="page-21-2"></span><span id="page-21-1"></span><span id="page-21-0"></span>Starting the Program

Start PACTware<sup>TM</sup> by double-clicking the icon  $\left|\frac{1}{\text{Partwise}}\right|$ 

> The PACTware<sup>TM</sup> main window is displayed.

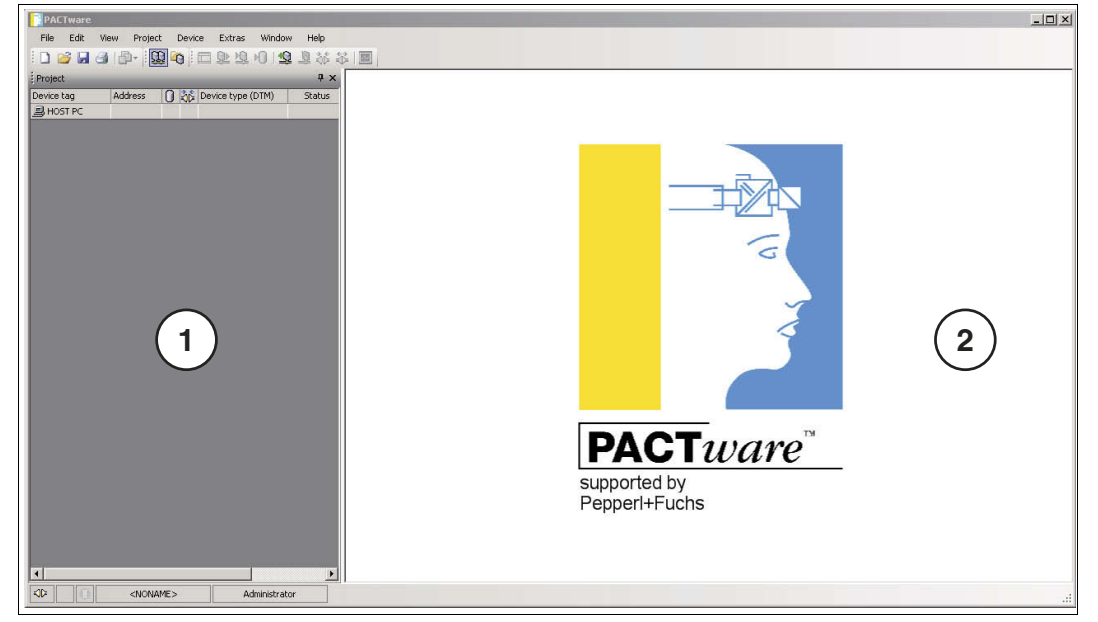

- **1** Project range
- **2** Operating range

#### <span id="page-21-3"></span>Changing the Language

1. Change the language using the menu **Extras > Options**.

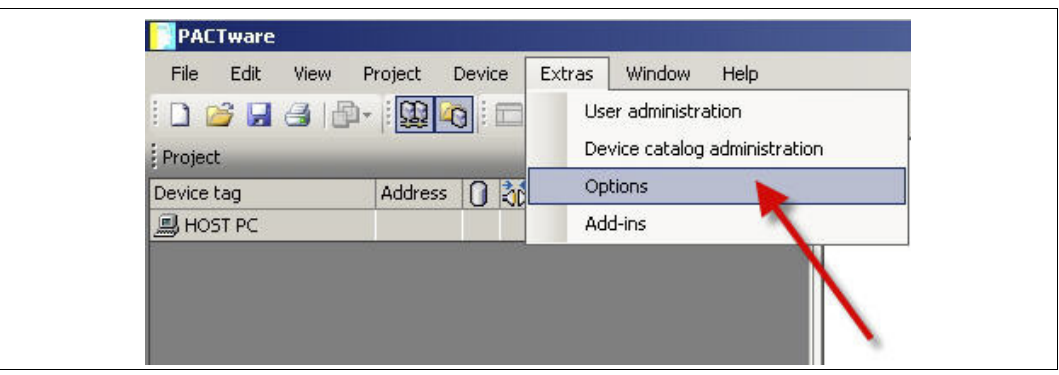

> The Options window is displayed.

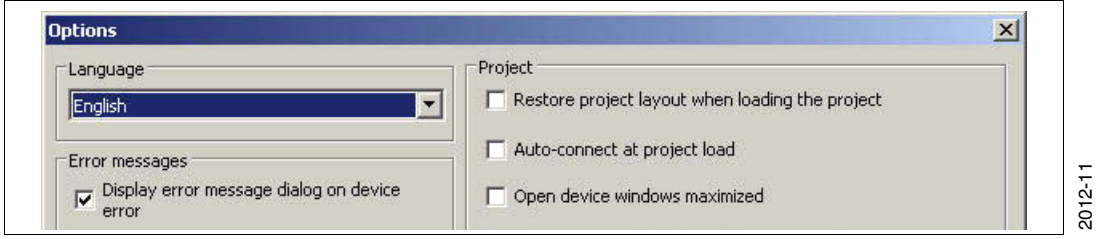

- 2. Open the Language drop-down list.
- 3. Select the required language in the drop-down list.

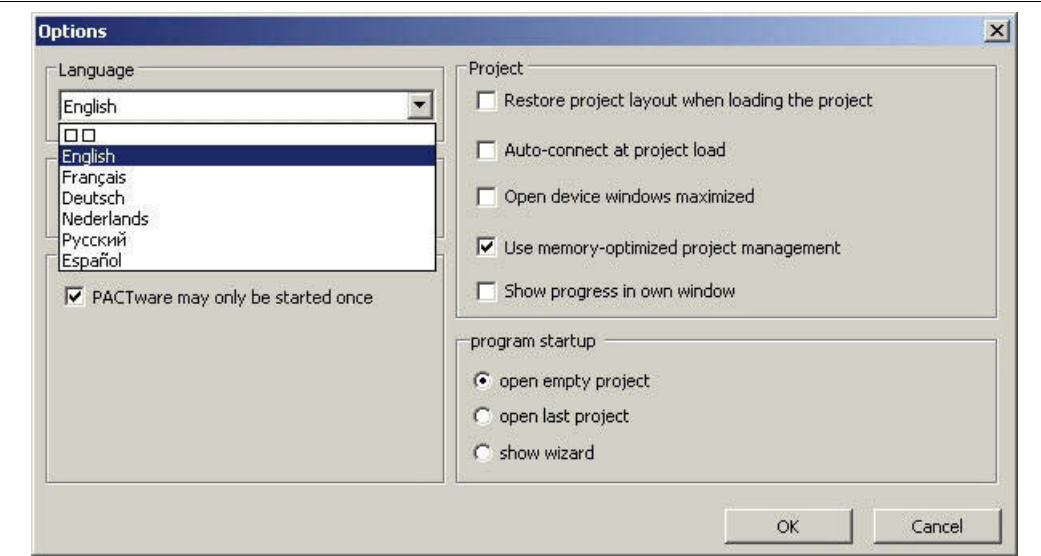

4. Confirm your selection with **OK**.

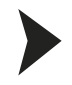

#### <span id="page-22-0"></span>Updating the device catalog

1. Close all open projects using the menu **File > Close**.

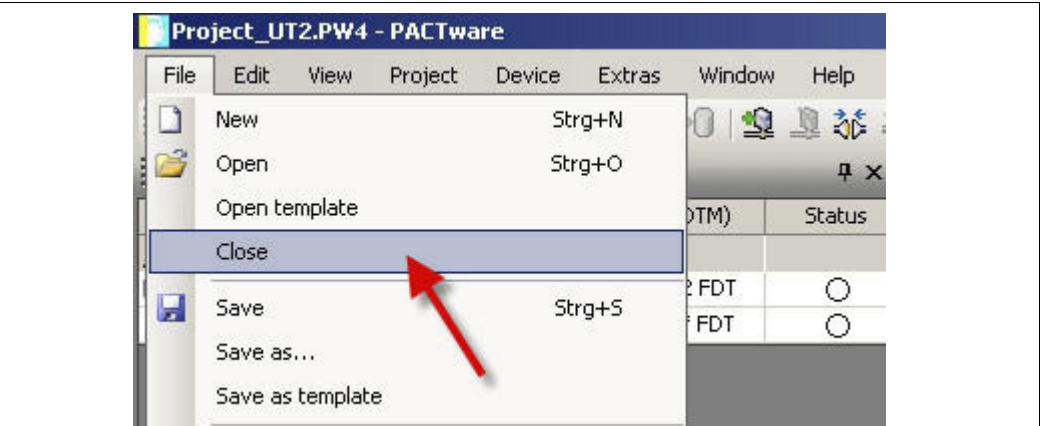

2. Open the device catalog using the menu **View > Device catalog**.

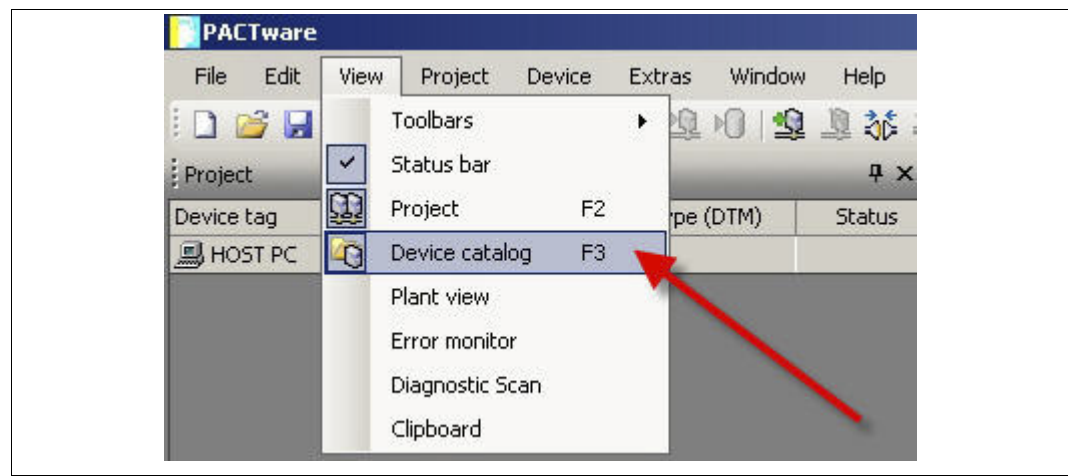

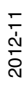

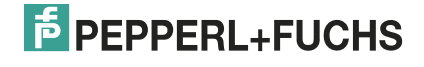

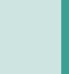

> The device catalog is displayed.

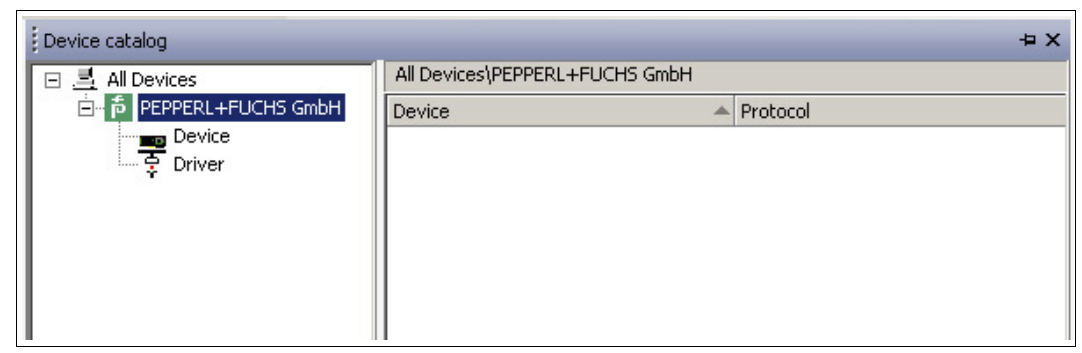

3. Update the device catalog using the **Update device catalog** button.

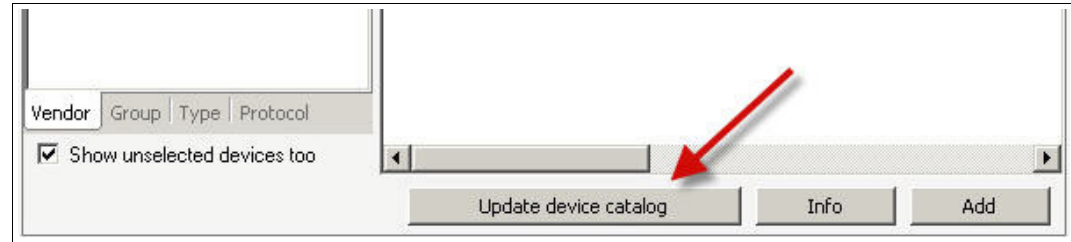

> The query window is displayed.

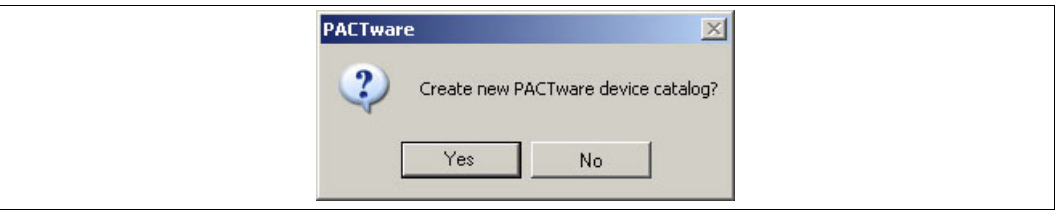

- 4. Click **Yes** to confirm the prompt.
	- > The updated device catalog is displayed.

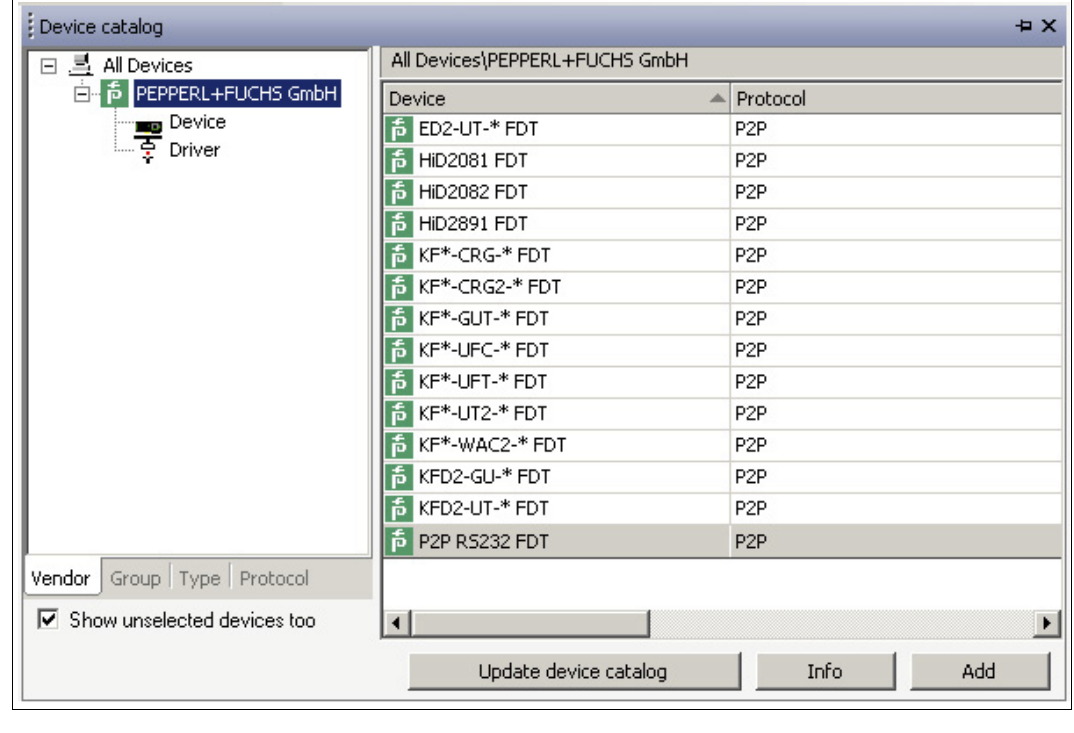

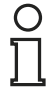

#### *Note!*

For more information on operating PACTware™, see the online help.

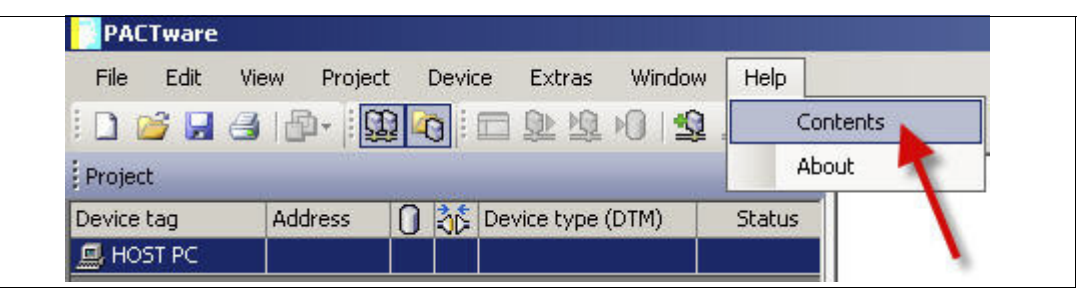

#### 5.2 Starting and Saving a Project

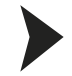

#### <span id="page-24-1"></span><span id="page-24-0"></span>Starting a Project

- 1. Start PACTware<sup>TM</sup> by double-clicking the icon
	- > The PACTware<sup>TM</sup> main window is displayed.
- 2. Start a new project via **Create new project**.

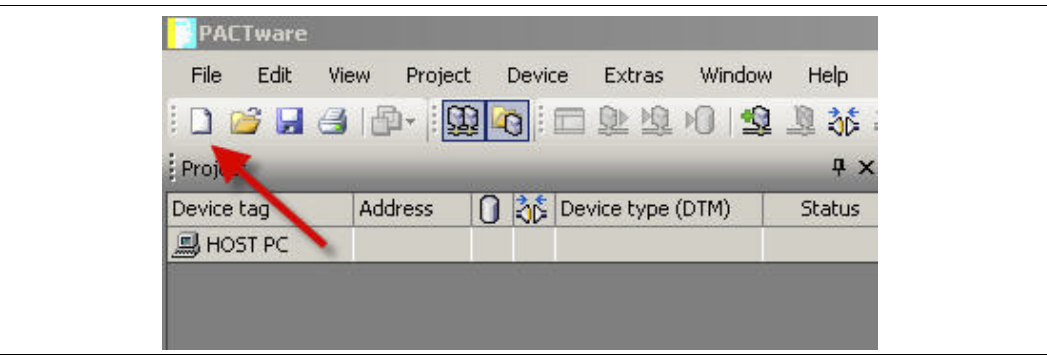

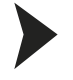

#### <span id="page-24-2"></span>Saving a Project

1. Save the project using the menu **File > Save as**.

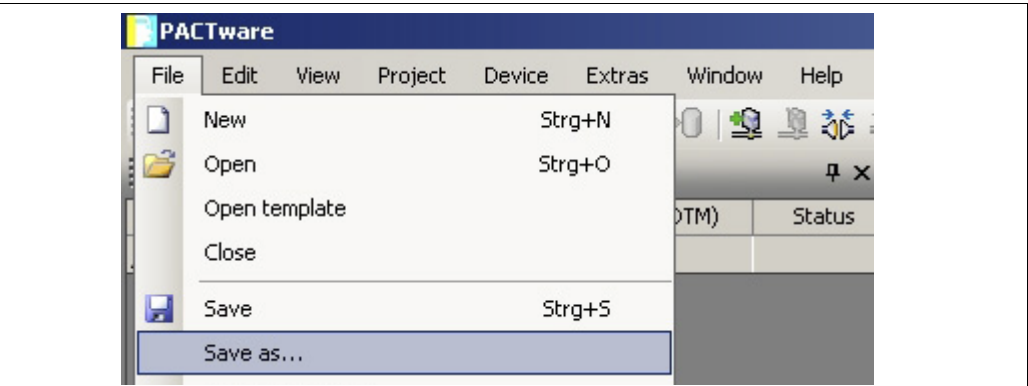

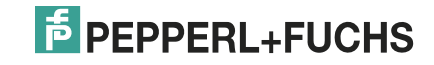

- $2|X|$ Save as ◎ 步 2 田 Save in: Docu\_Information  $\bullet$  $\mathbf{z}$ My Recent<br>Documents 13 Desktop My Documents My Computer My Network<br>Places File name: Project\_UT2 회 Save  $\overline{\phantom{0}}$ Cancel PACTware 4.x (".PW4) Safe as type:
- 2. Enter a project name and confirm the entry with **Save**.

> The project name is displayed.

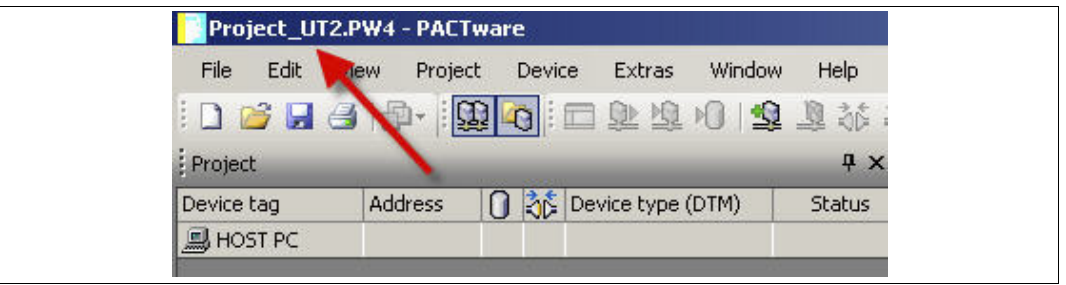

# $\frac{0}{1}$

#### *Note!*

For more information on operating PACTware<sup>TM</sup>, see the online help.

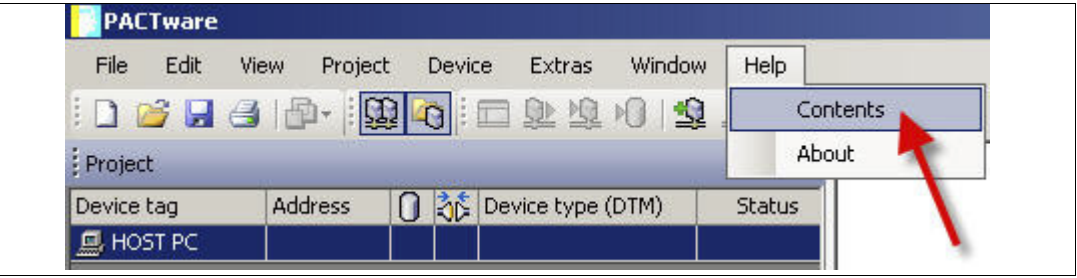

#### <span id="page-26-1"></span>5.3 Configuring the Communication DTM

<span id="page-26-0"></span>The device is connected to the PC via the 9-pin serial interface or the USB interface.

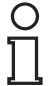

#### *Note!*

The communication DTM P2P RS232 FDT is required for both connection versions via the 9-pin serial interface and the USB interface. You cannot configure the device DTMs until you have configured the communication DTM.

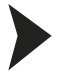

#### Starting a Project

- 1. Start PACTware<sup>TM</sup> by double-clicking the icon
	- > The PACTware<sup>TM</sup> main window is displayed.
- 2. Start a new project via **Create new project**.

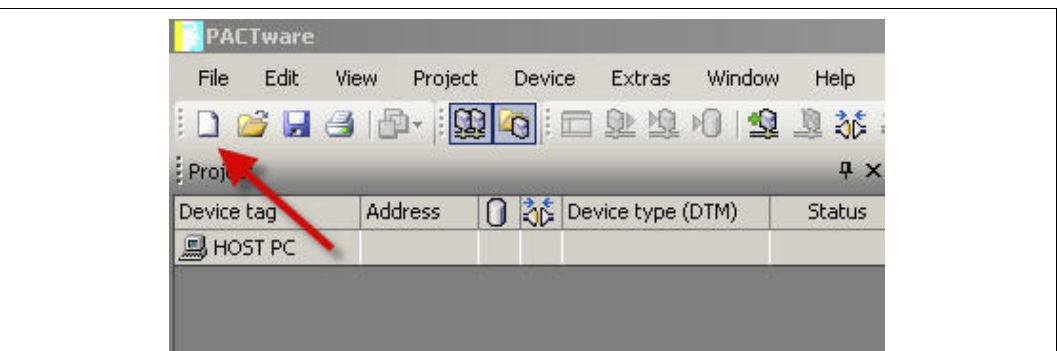

**or**

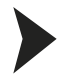

#### <span id="page-26-2"></span>Opening a Project

- 1. Start PACTware<sup>TM</sup> by double-clicking the icon **ATM** 
	- > The PACTware<sup>TM</sup> main window is displayed.
- 2. Open an existing project with **Open project**.

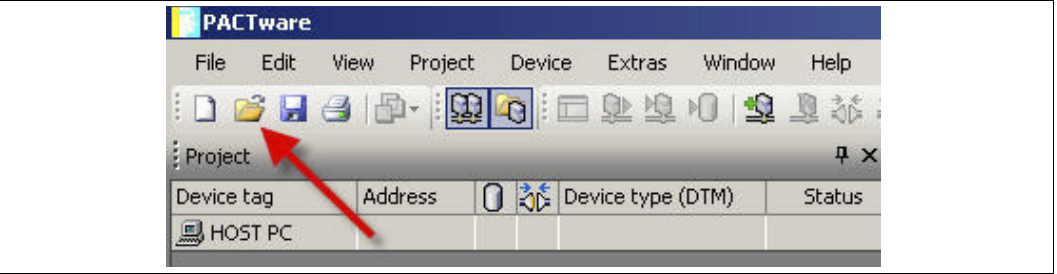

2012-11

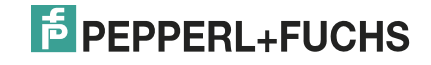

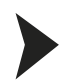

#### <span id="page-27-0"></span>Adding a Communication DTM to the Project

- 1. In the project window, select **HOST PC** and then use the right mouse button to open the context menu.
- 2. Select **Add device**.

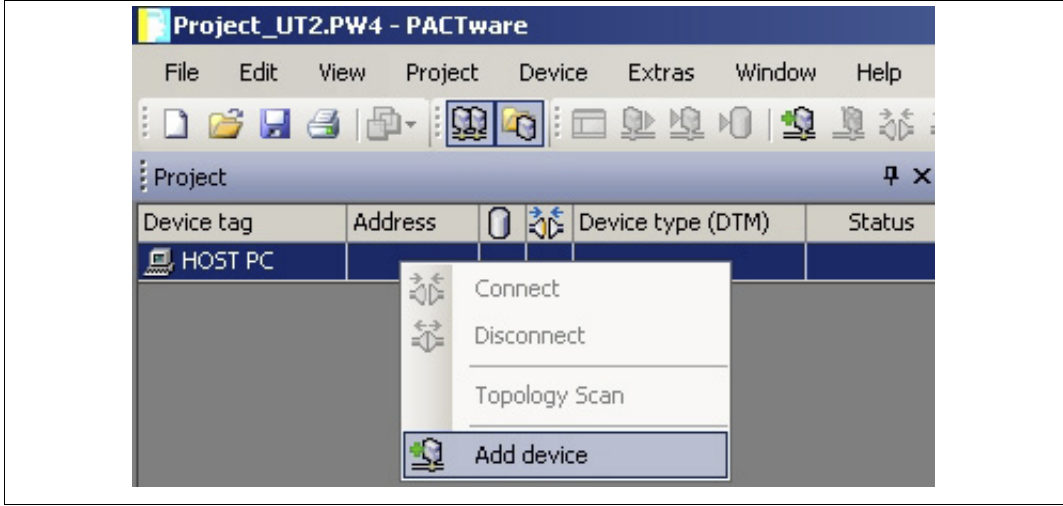

> The list of communication DTMs is displayed.

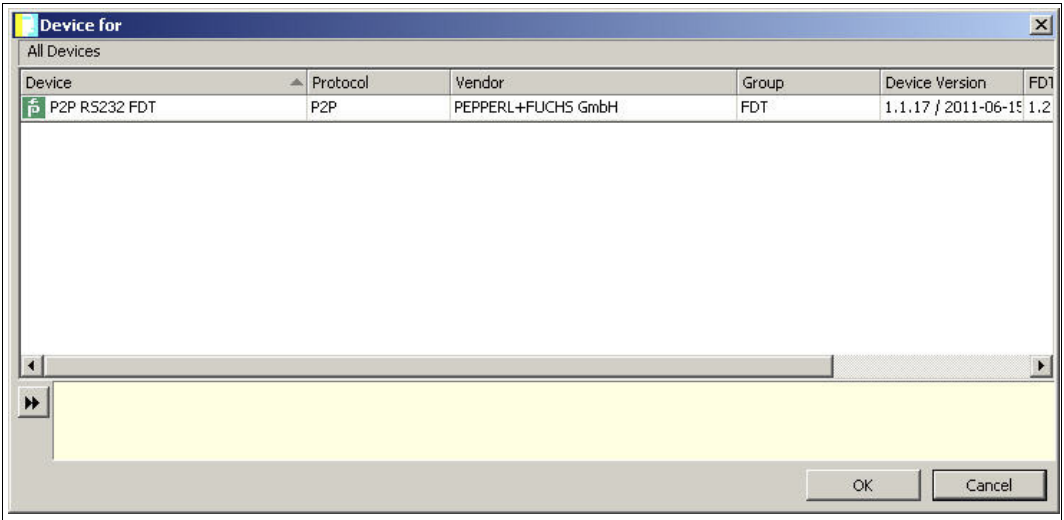

- 3. Select the communication DTM P2P RS232 FDT and confirm your selection with **OK**. The communication DTM P2P RS232 FDT is required for both connection versions — via the 9-pin serial interface and the USB interface.
	- > The communication DTM is included in the project tree.

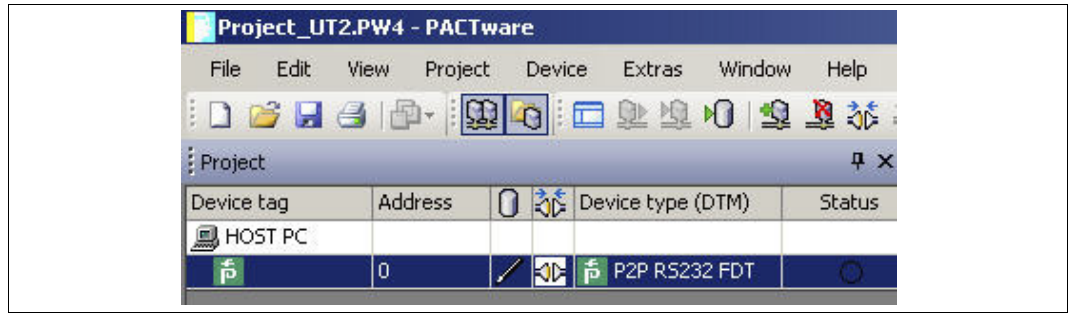

2012-11

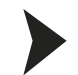

#### <span id="page-28-0"></span>Configuring the Communication DTM

- 1. Where necessary, disconnect the PC from the communication DTM. See the "Disconnecting the Communication DTM and PC" section in this chapter.
- 2. In the project window, select **P2P RS232 FDT** and then use the right mouse button to open the context menu.
- 3. Choose **Parameter**.

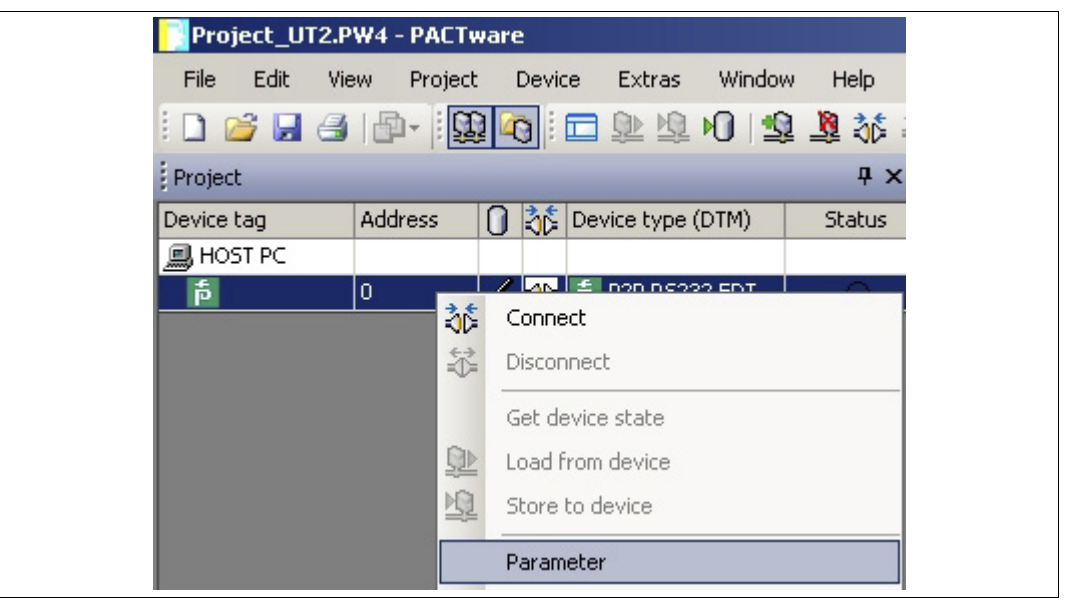

> The Parameter window is displayed.

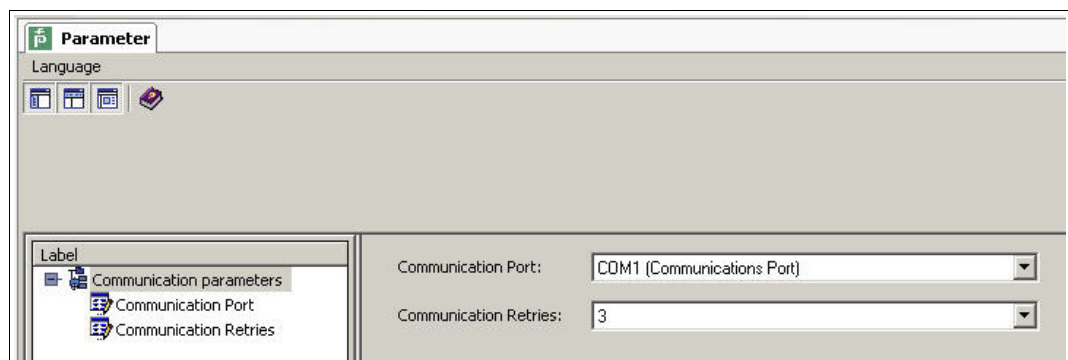

4. From the **Communication Port** drop-down list, select the desired parameter. You can select communication port USB 1 (K-ADP-USB) only if the K-ADP-USB adapter was connected **before** you started to configure the communication DTM. See chapter [4.4.](#page-19-0)

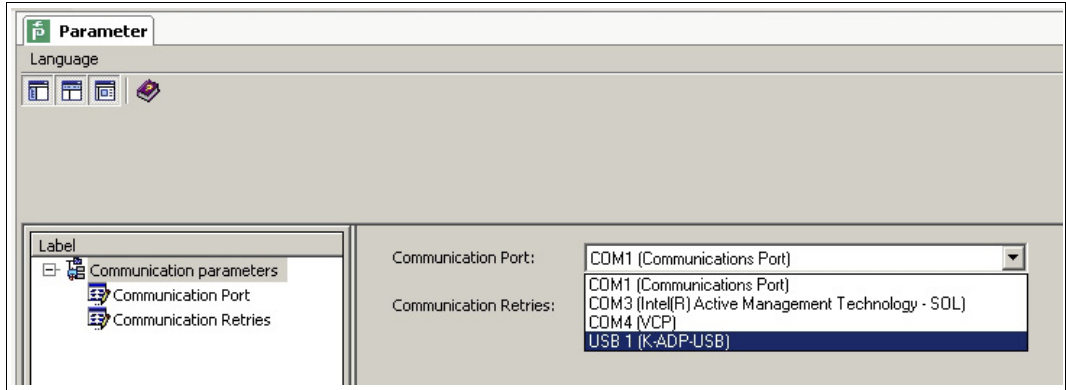

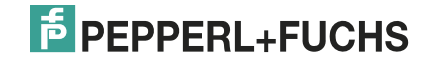

5. From the **Communication Retries** drop-down list, select the desired parameter.

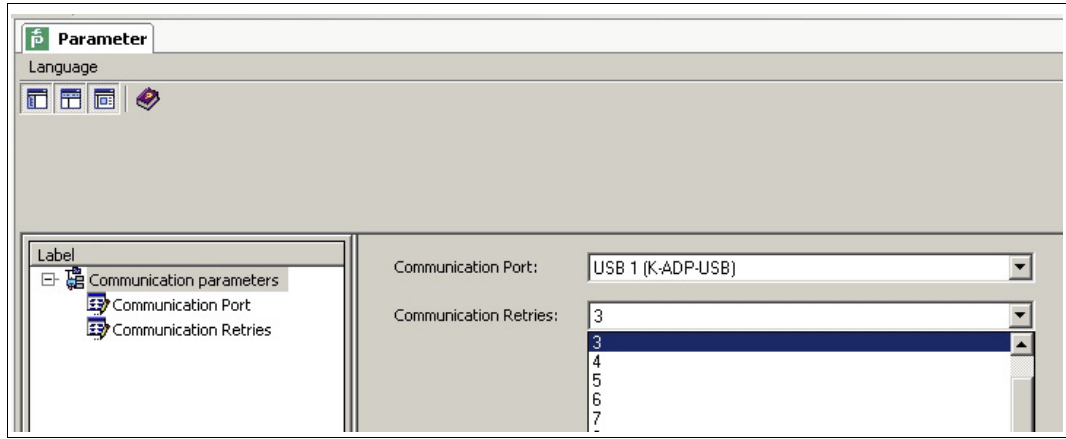

> The communication DTM is configured.

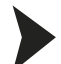

- <span id="page-29-0"></span>Establishing the Connection between the Communication DTM and PC
- 1. In the project window, select **P2P RS232 FDT** and then use the right mouse button to open the context menu.
- 2. Choose **Connect**.

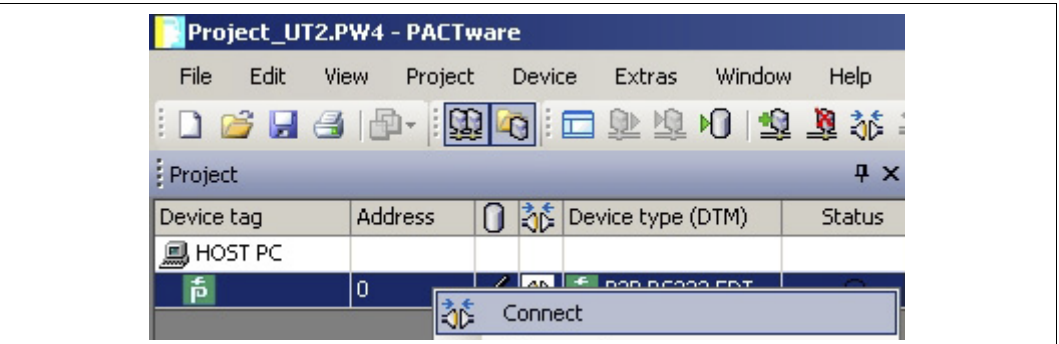

> The connection is established. The connection status is displayed:  $\Box$ 

<span id="page-29-1"></span>Disconnecting the Communication DTM from the PC

- 1. In the project window, select **P2P RS232 FDT** and then use the right mouse button to open the context menu.
- 2. Choose **Disconnect**.

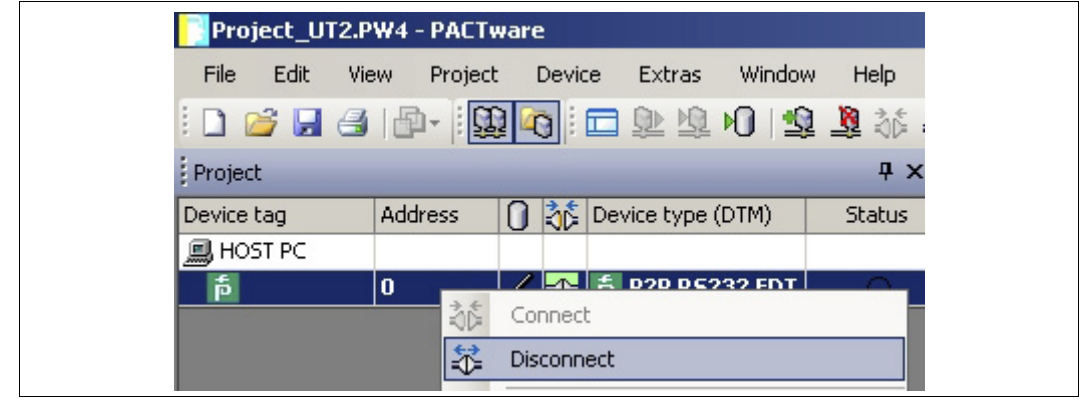

> The connection is disconnected. The status is displayed:

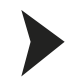

#### <span id="page-30-0"></span>Saving a Project

Save the project with **Save project**.

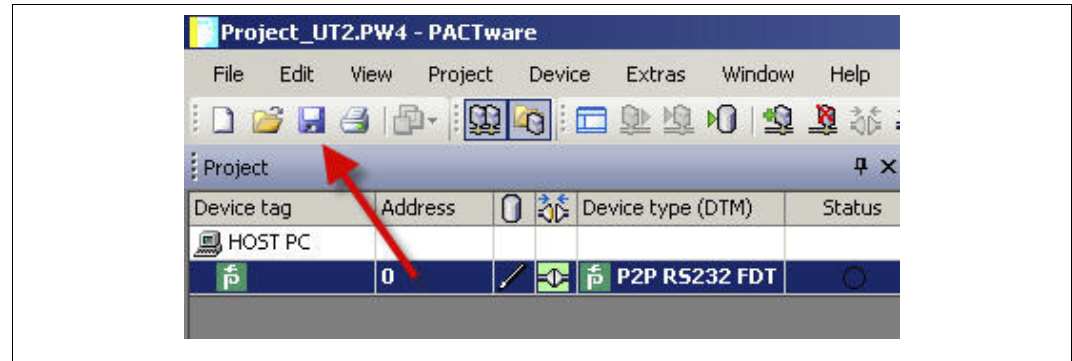

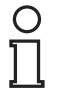

#### *Note!*

For more information on operating PACTware™, see the online help.

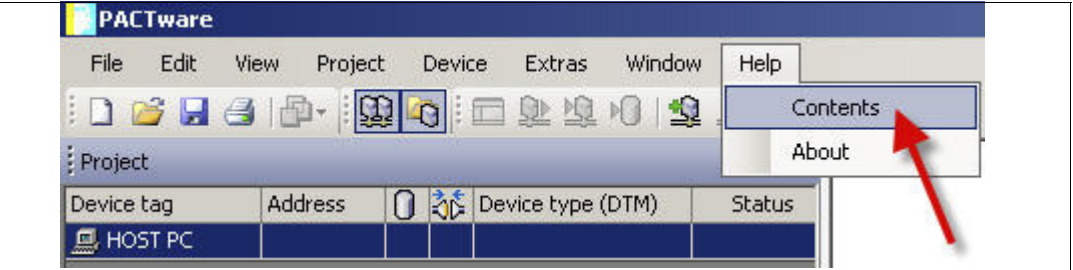

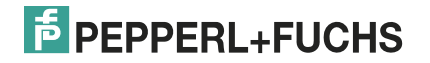

2012-11

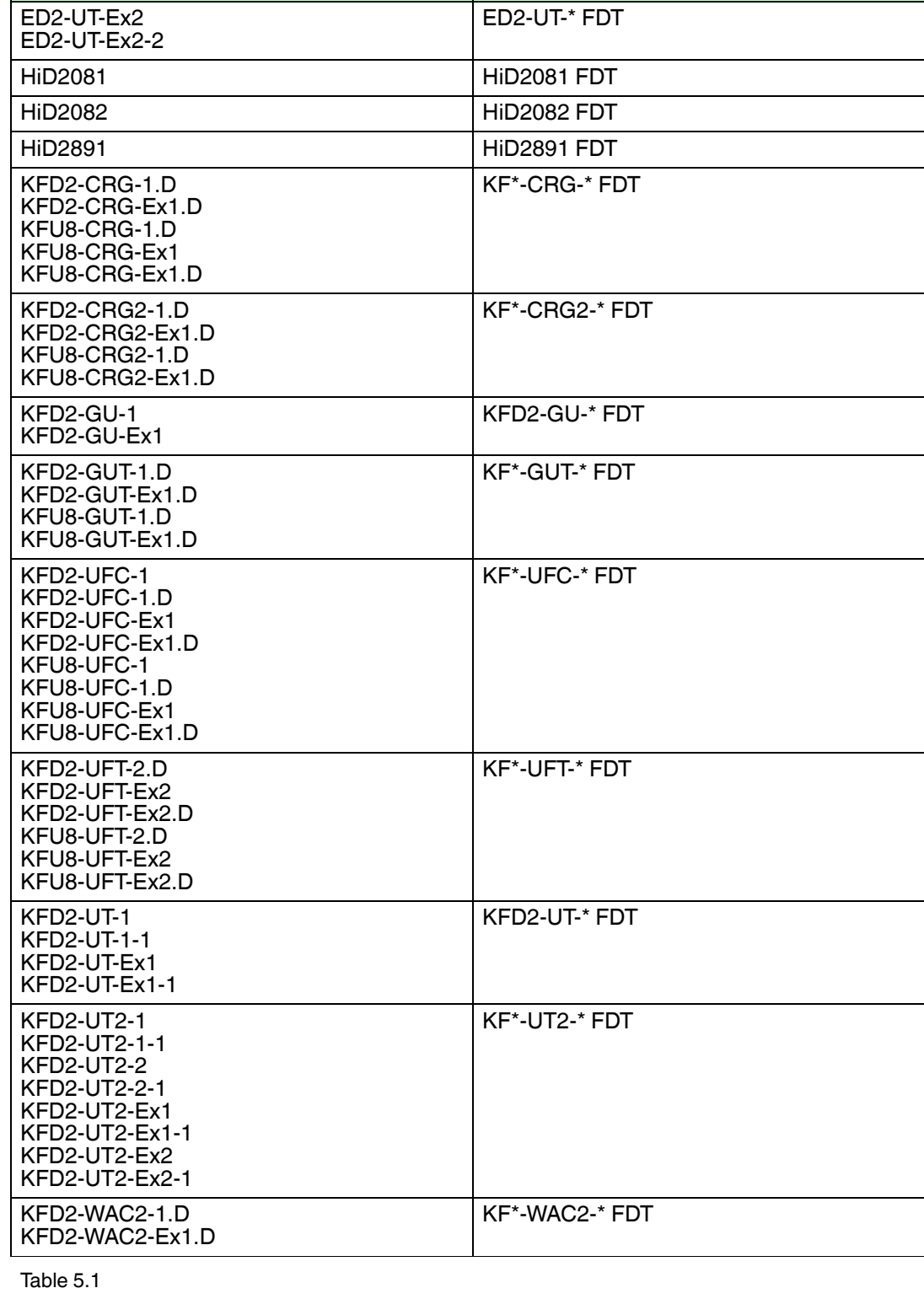

#### 5.4 Configuring the Device DTM

<span id="page-31-0"></span>Various device DTMs are available for the devices. Select the appropriate device DTM for your device from the device list. You can configure the device only if you have selected the correct device DTM.

Device DTM

The configuration of the device is shown using the configuration of the KFD2-UT2-Ex2 temperature converter as an example.

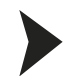

#### <span id="page-32-0"></span>Starting a Project

- 1. Start PACTware<sup>TM</sup> by double-clicking the icon
	- $>$  The PACTware<sup>TM</sup> main window is displayed.
- 2. Start a new project via **Create new project**.

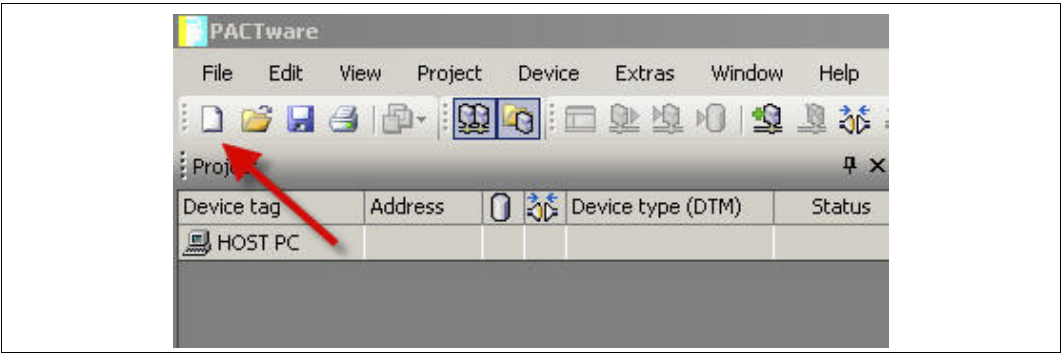

**or**

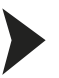

#### <span id="page-32-1"></span>Opening a Project

- 1. Start PACTware<sup>TM</sup> by double-clicking the icon
	- $>$  The PACTware<sup>TM</sup> main window is displayed.
- 2. Open an existing project with **Open project**.

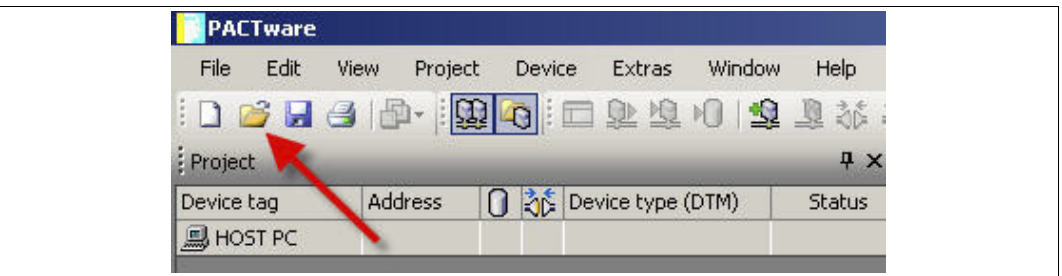

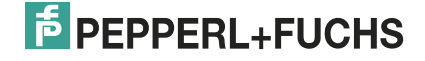

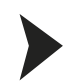

#### <span id="page-33-0"></span>Adding a Device to the Project

- 1. Add a communication DTM to your project. See chapter [5.3](#page-26-1).
- 2. In the project window, select **P2P RSD232 FDT** and then use the right mouse button to open the context menu.
- 3. Select **Add device**.

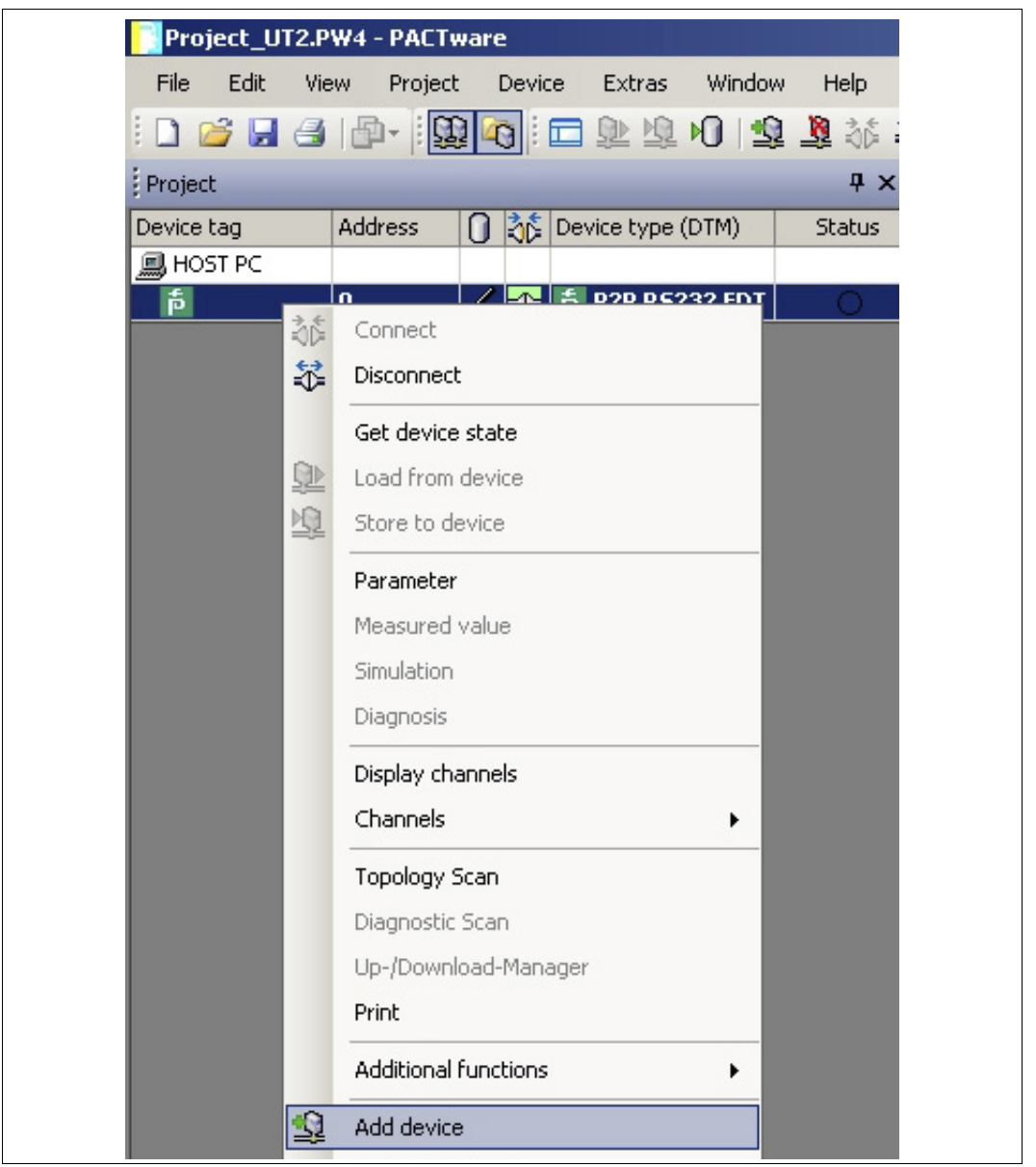

> The list of device DTMs is displayed.

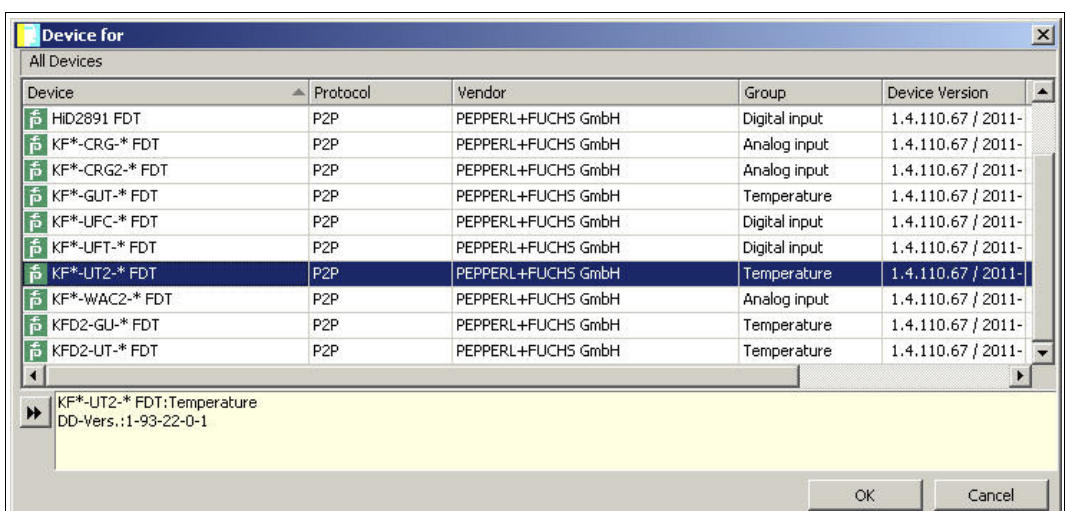

- 4. Select the required device DTM and confirm your selection with **OK**. Example: KF\*-UT2-\*FDT.
	- > The device DTM is included in the project tree.

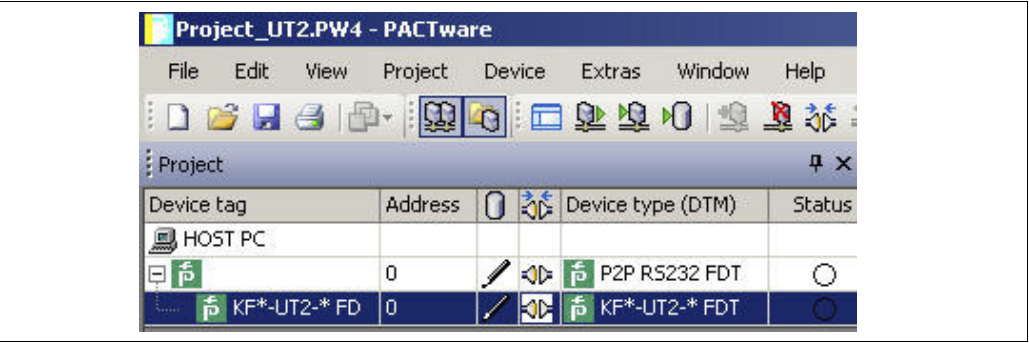

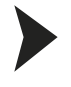

<span id="page-34-0"></span>Establishing the Connection between the Device and PC

- 1. In the project window, select **KF\*-UT2-\*FDT** and then use the right mouse button to open the context menu.
- 2. Choose **Connect**.

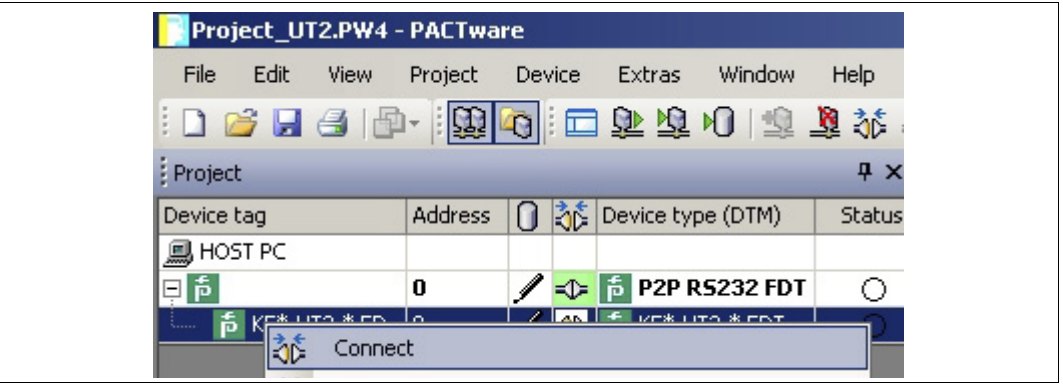

> The connection is established. The connection status is displayed:  $\sqrt{16}$ 

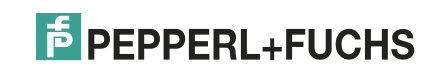

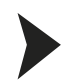

#### <span id="page-35-0"></span>Configuring the Device

- 1. In the project window, select **KF\*-UT2-\*FDT** and then use the right mouse button to open the context menu.
- 2. Choose **Parameter**.

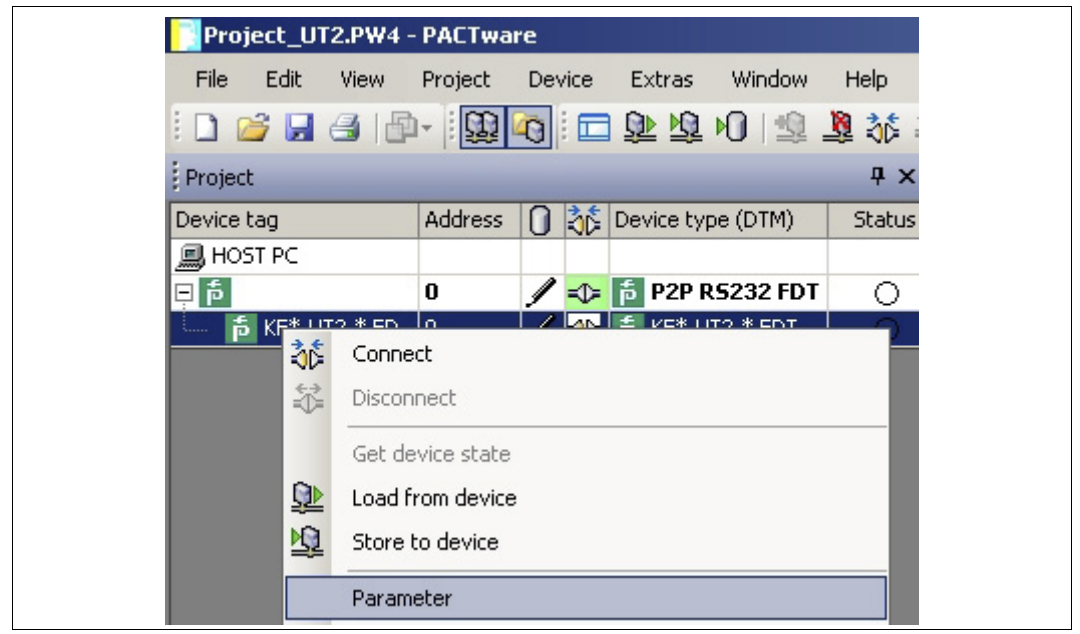

> The Parameter window is displayed.

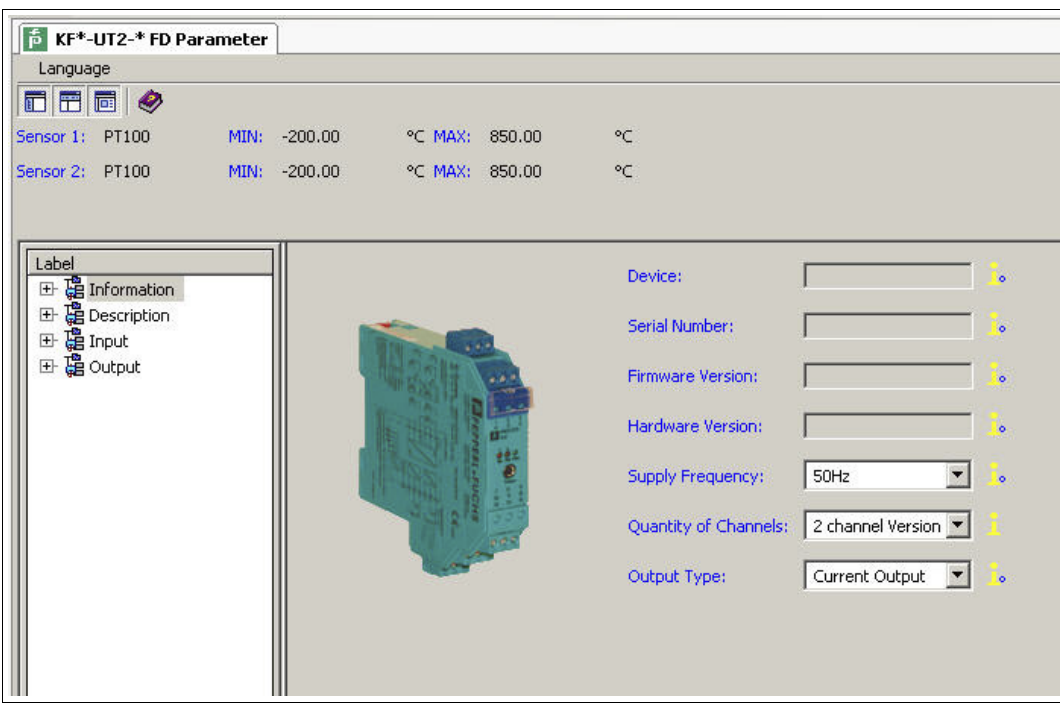

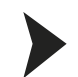

#### <span id="page-36-0"></span>Changing the Language for Parameter Window

- 1. Change the language using the menu **Language** in the Parameter window.
- 2. Select the required parameter language in the drop-down list.

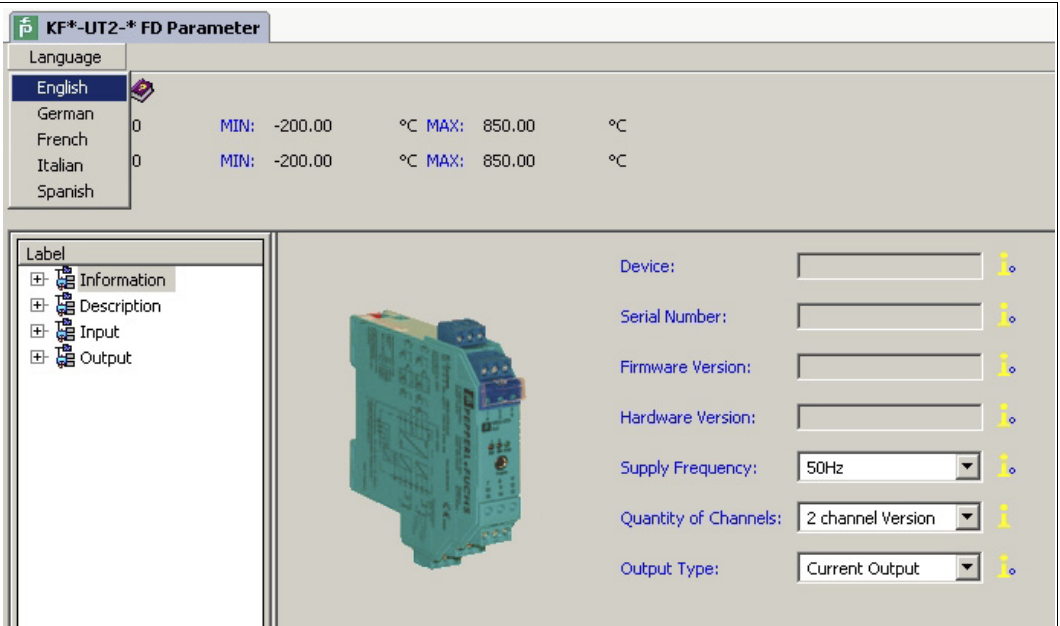

> The Language for Parameter window is changed.

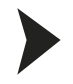

#### <span id="page-36-1"></span>Loading Device Data from the Device

- 1. In the project window, select **KF\*-UT2-\*FDT** and then use the right mouse button to open the context menu.
- 2. To transfer device data from the device to the PC, choose **Load from device**.

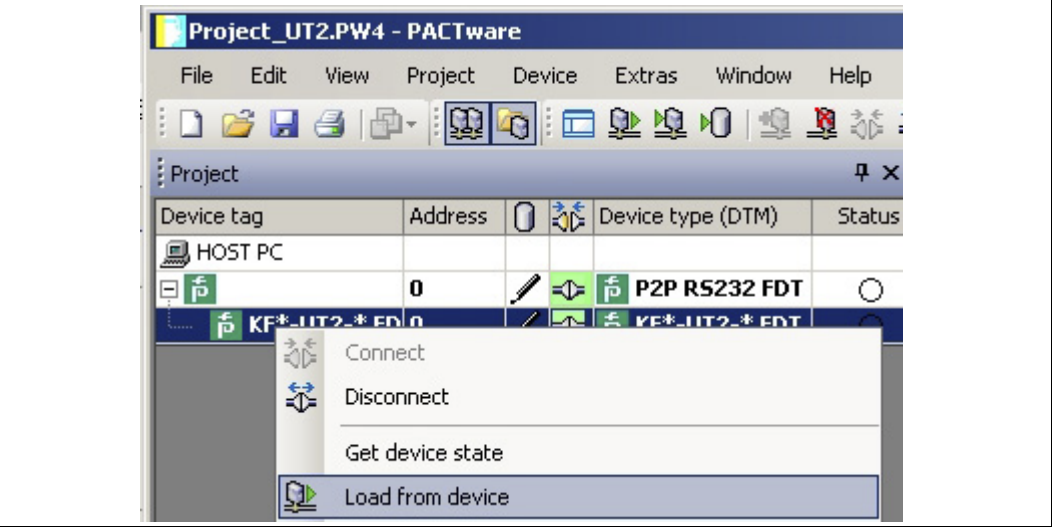

2012-11

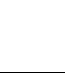

> The device data is displayed.

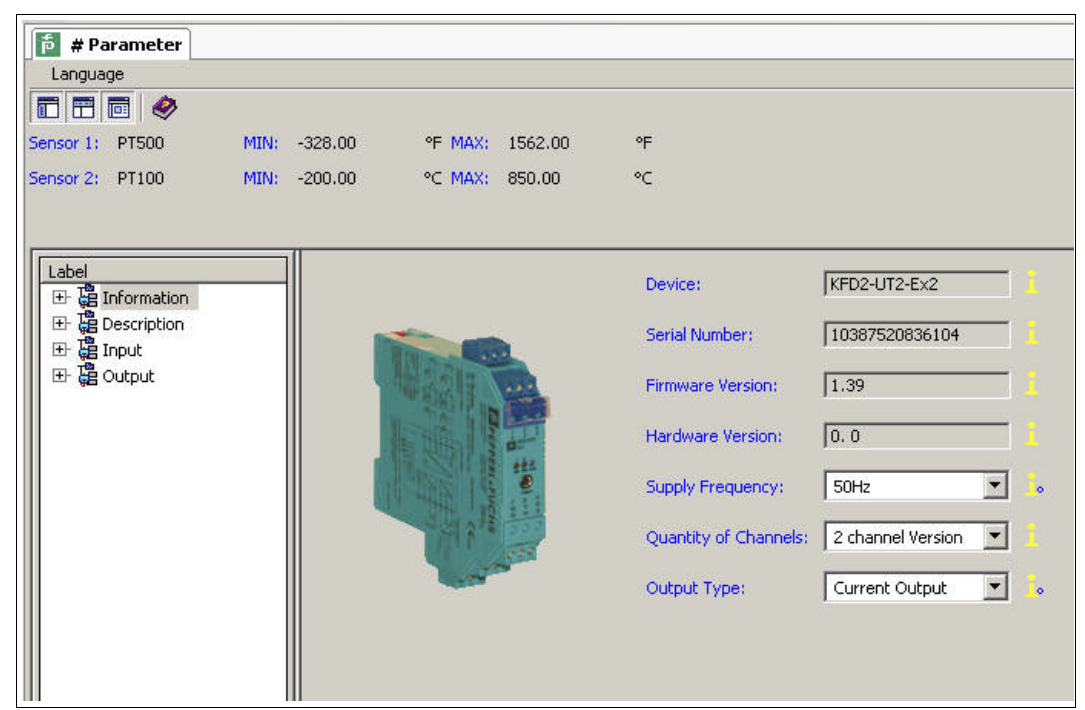

#### <span id="page-37-0"></span>Editing Device Data

- 1. In the project tree, choose the entry that you want to edit. Example: Input 1.
	- > The device data for Input 1 is displayed.

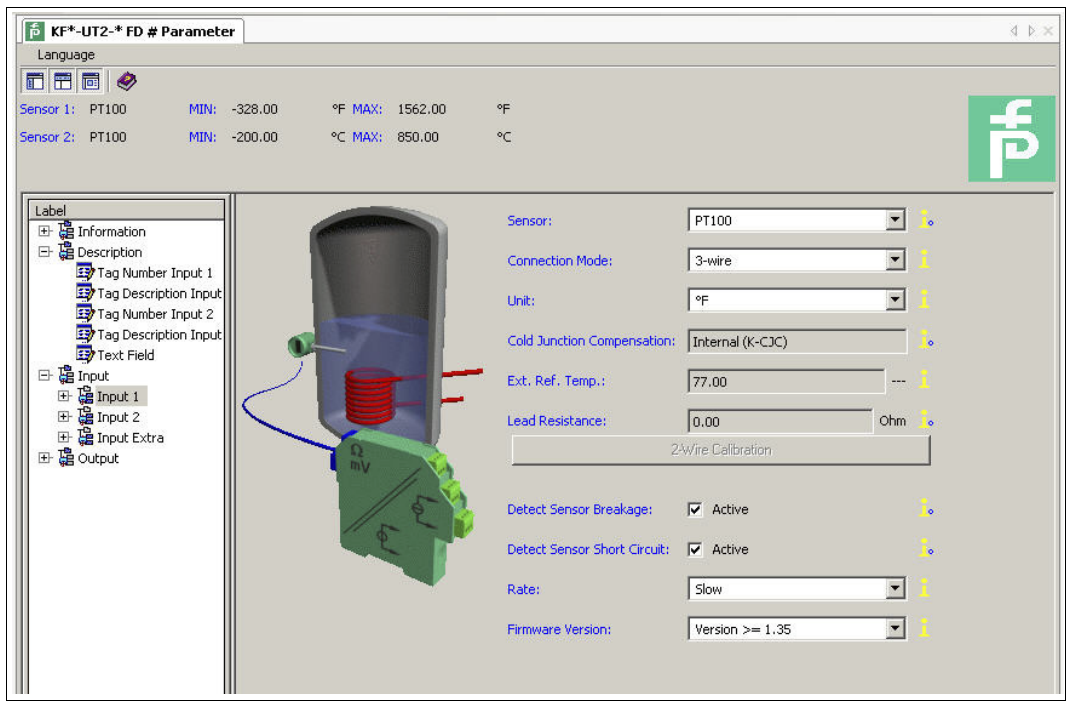

2. Edit the device data. For more information about editing the device data, see the **KFD2-UT2-(Ex)\*(-1) Temperature Converter Manual**.

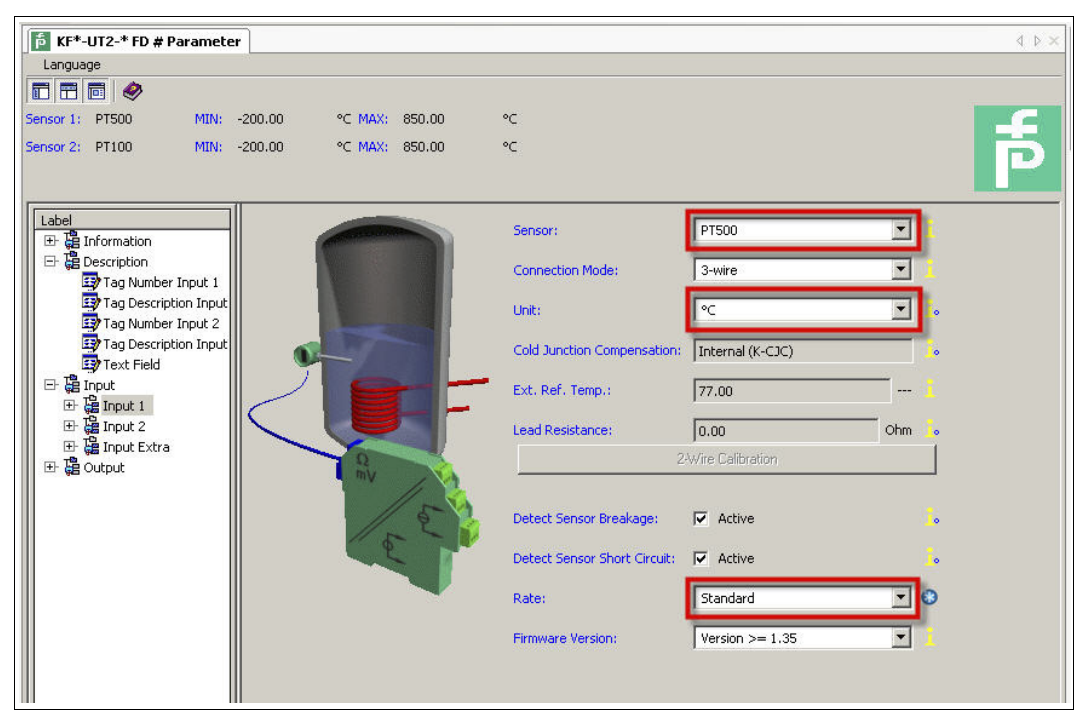

- 3. Select the required parameter from the drop-down list.
- 4. Confirm your selection with **Return**.

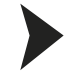

#### <span id="page-38-0"></span>Storing Device Data on the Device

- 1. In the project window, select **KF\*-UT2-\*FDT** and then use the right mouse button to open the context menu.
- 2. To transfer device data from the PC to the device, choose **Store to device**.

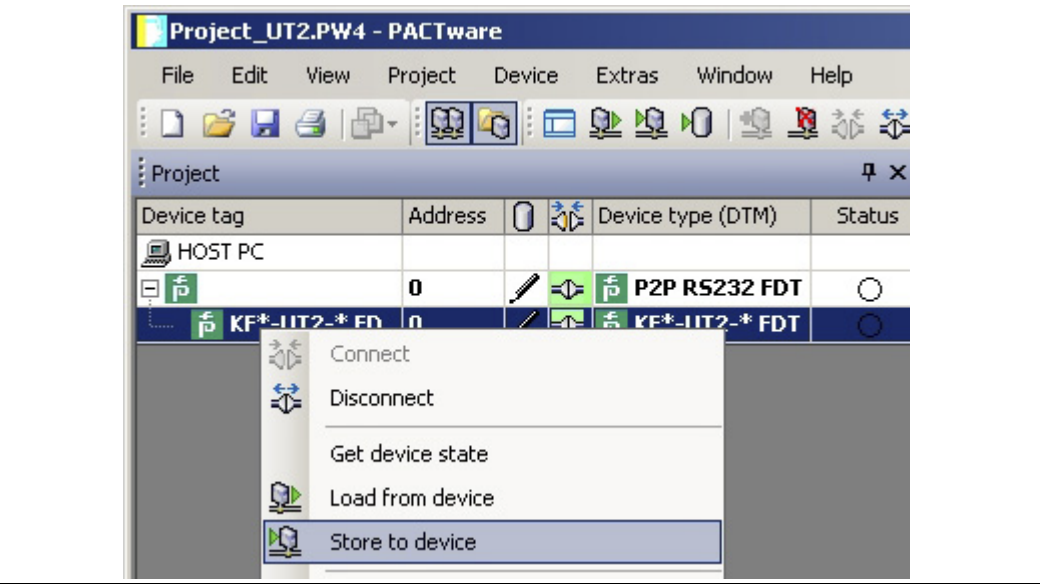

> The device is now configured.

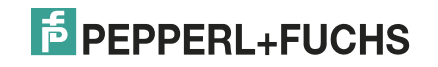

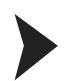

#### <span id="page-39-0"></span>Disconnecting Devices from PCs

- 1. In the project window, select **KF\*-UT2-\*FDT** and then use the right mouse button to open the context menu.
- 2. Choose **Disconnect**.

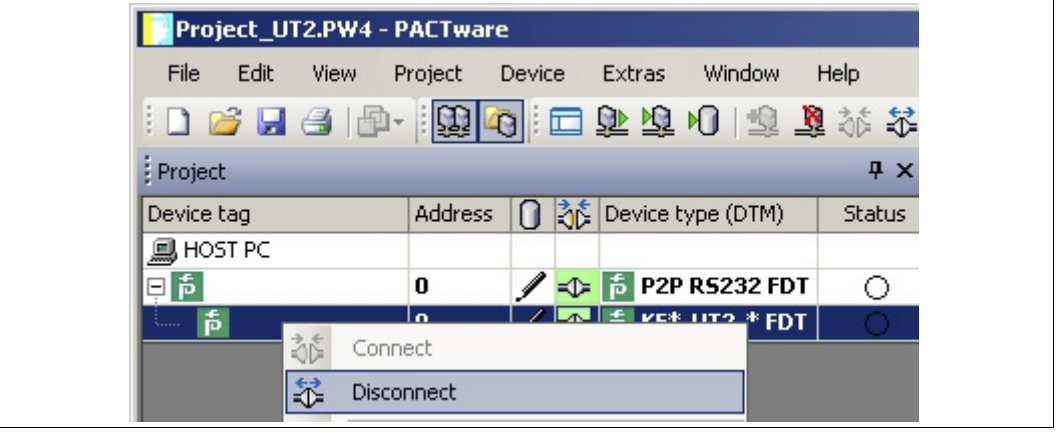

- > The connection is disconnected. The status is displayed:
- 3. Disconnect the device from the PC by removing the adapter cable from the device or PC.

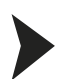

 $\breve{\Pi}$ 

#### <span id="page-39-1"></span>Saving a Project

Save the project with **Save project**.

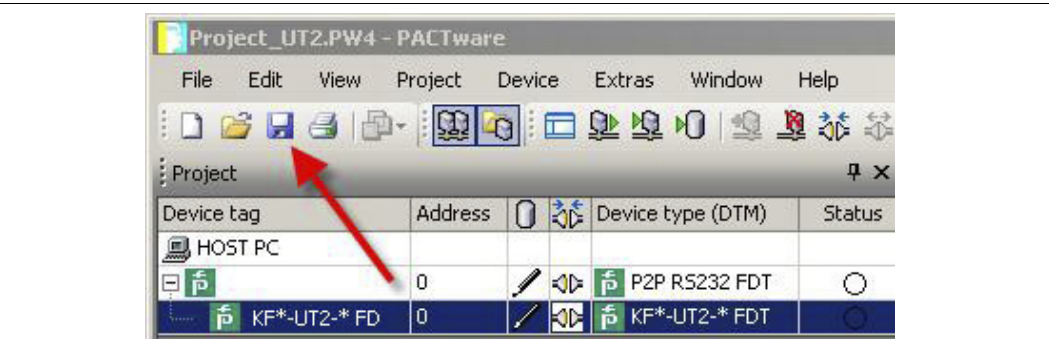

#### *Note!*

For more information on operating PACTware™, see the online help.

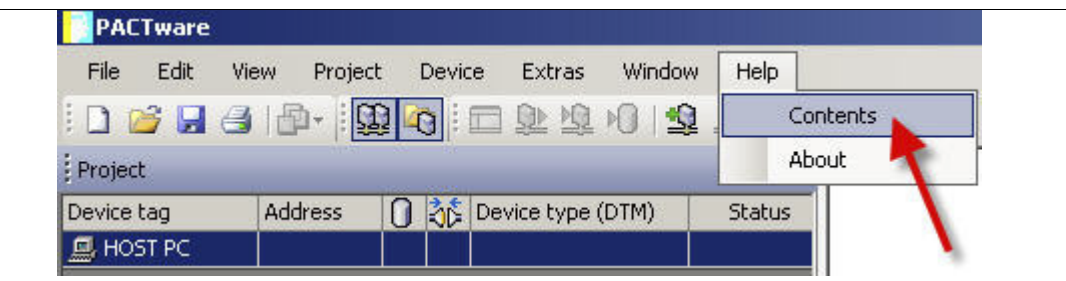

# 6 Additional Information on PACTware<sup>TM</sup>

#### <span id="page-40-0"></span>**Release Information**

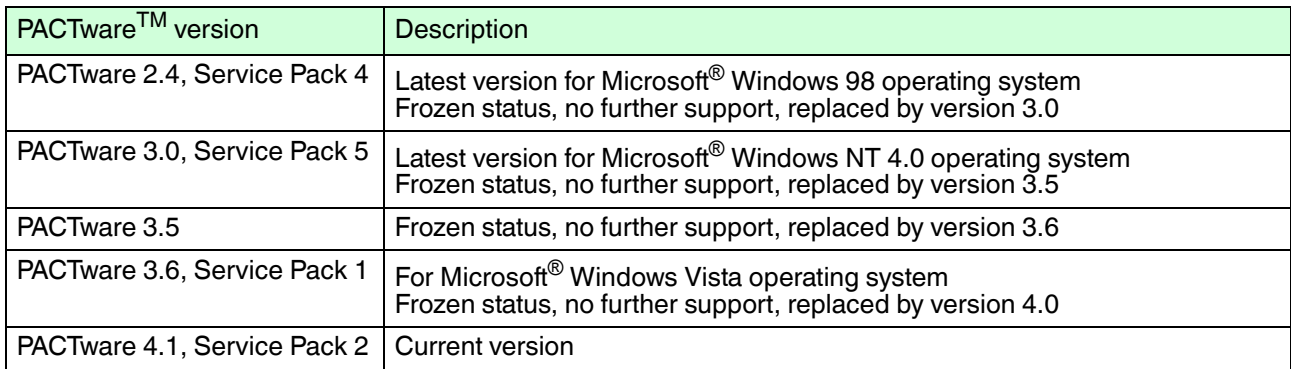

Table 6.1

# **Compatibility of PACTwareTM with Other Software Components**

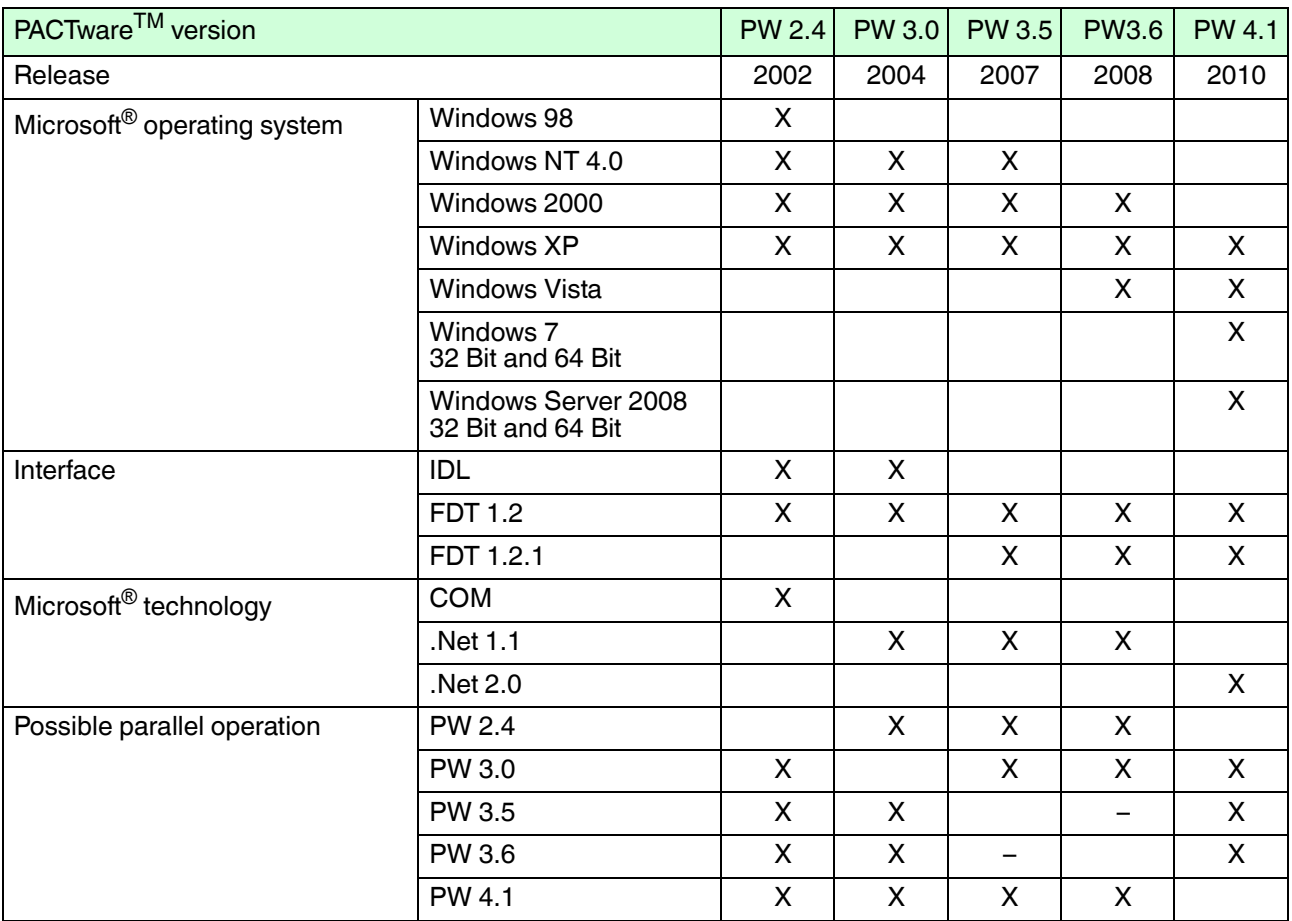

Table 6.2

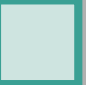

# **Compatibility of PACTwareTM Functions**

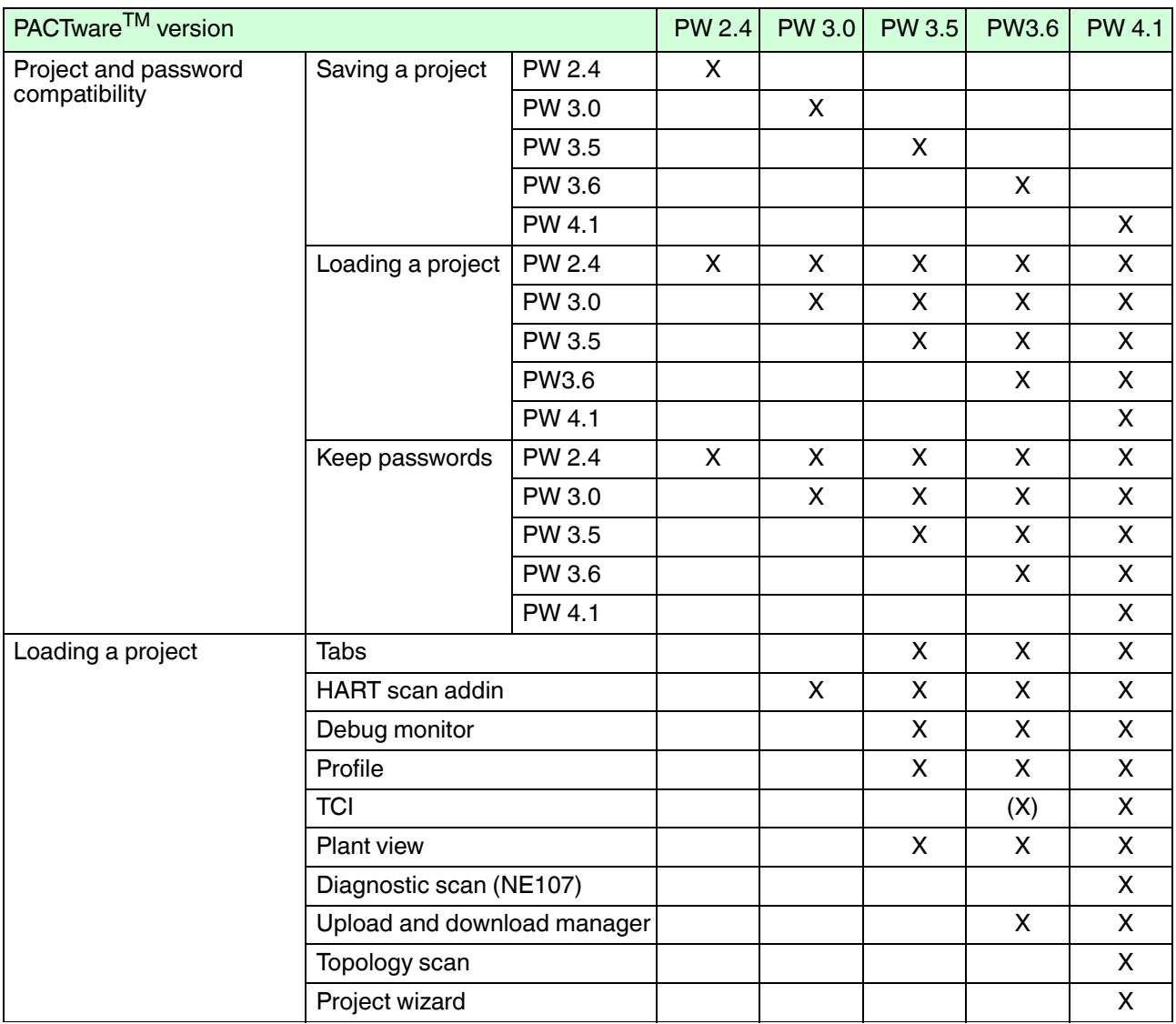

Table 6.3

#### **Supported Languages**

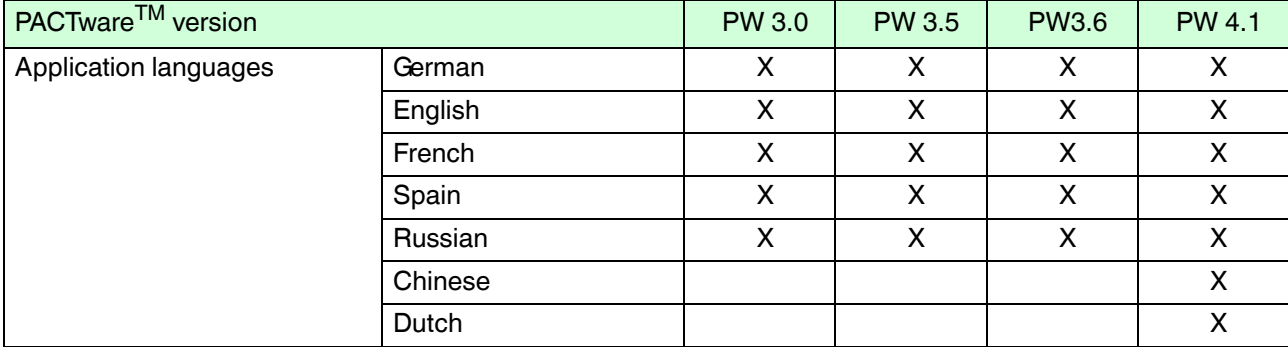

Table 6.4

## <span id="page-42-0"></span>**Prerequisites**

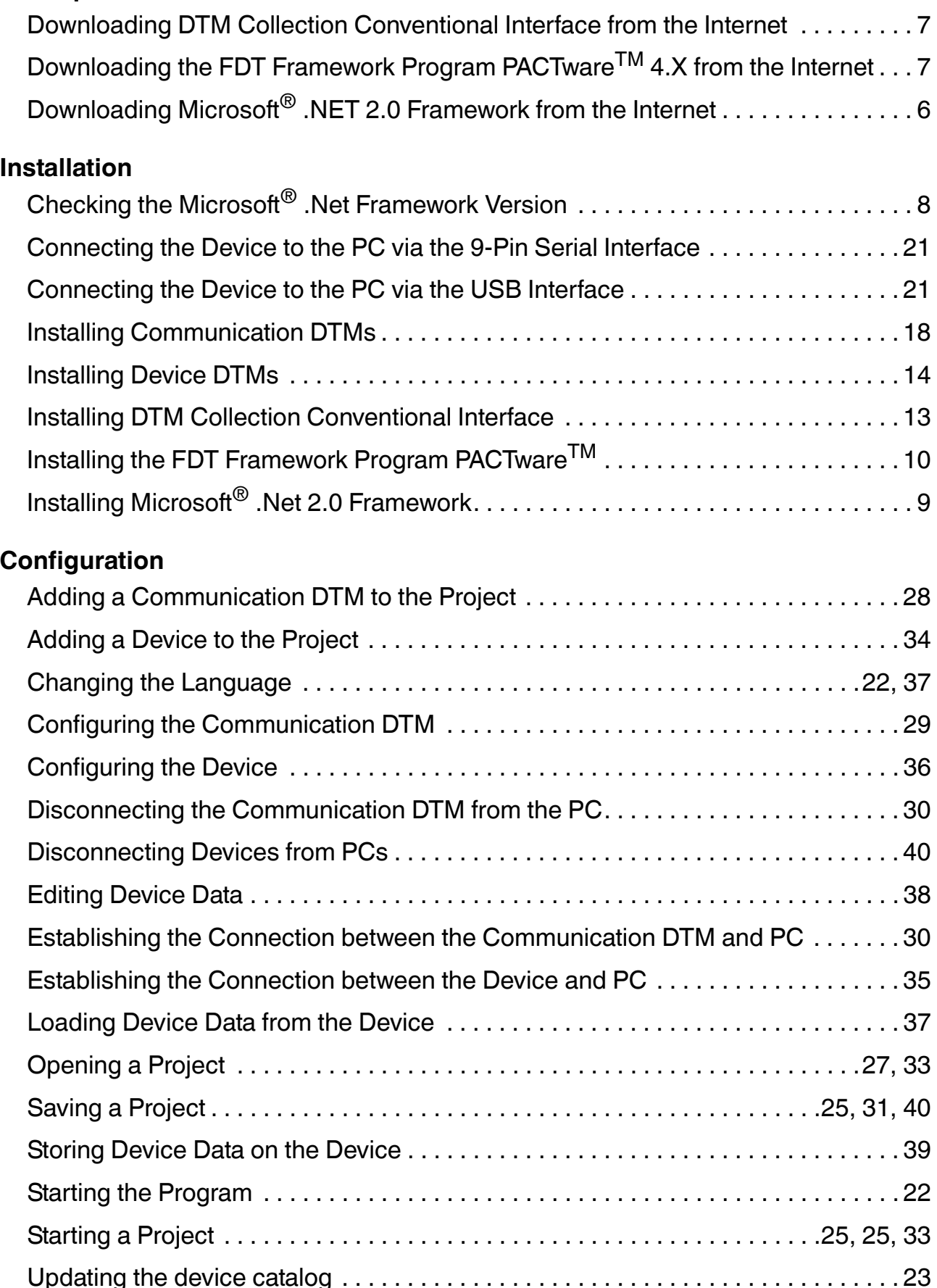

# **F** PEPPERL+FUCHS

# **PROCESS AUTOMATION – PROTECTING YOUR PROCESS**

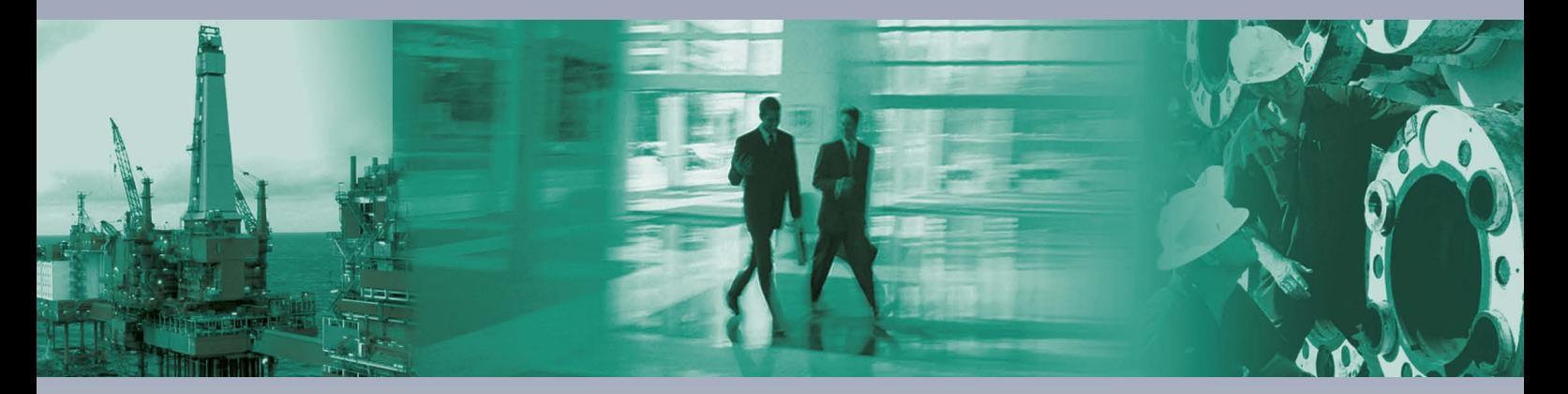

 $\Box$ 

 $\mathbb{L}$ 

**Worldwide Headquarters** Pepperl+Fuchs GmbH

68307 Mannheim · Germany Tel. +49 621 776-0 E-mail: info@de.pepperl-fuchs.com

For the Pepperl+Fuchs representative closest to you check www.pepperl-fuchs.com/contact

# **www.pepperl-fuchs.com**

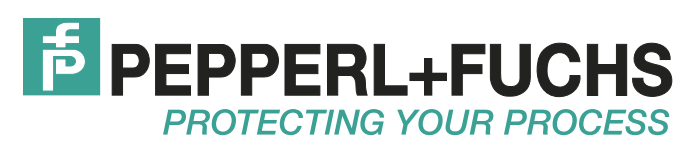

 TDOCT-1599BENG 11/2012

 $\Box$